Autor: Dipl.-Ing. Walther Messing

Grips mbH Siegstr. 11 47051 Duisburg info@software-grips.de 01.09.2023

# Inhaltsverzeichnis

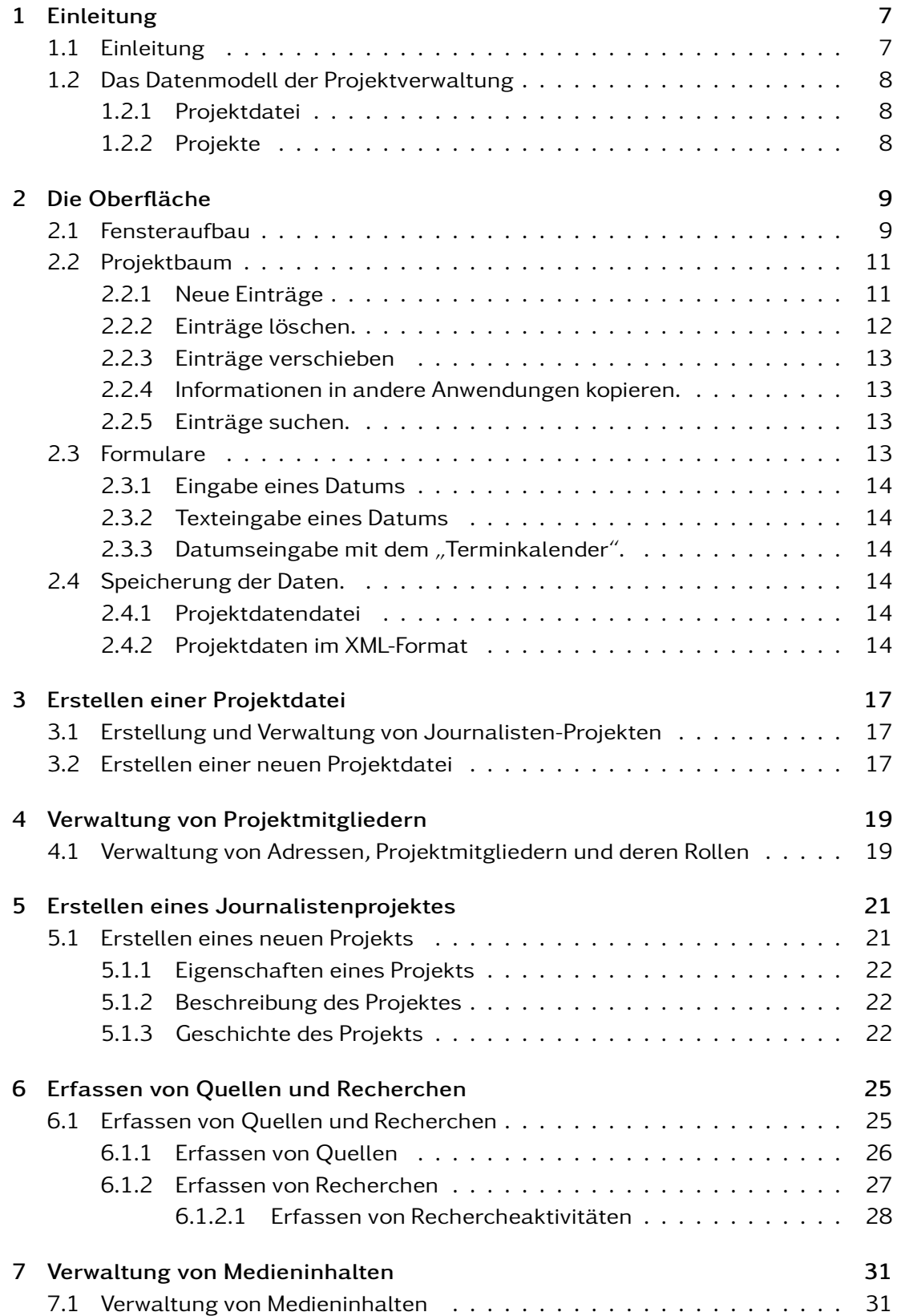

3

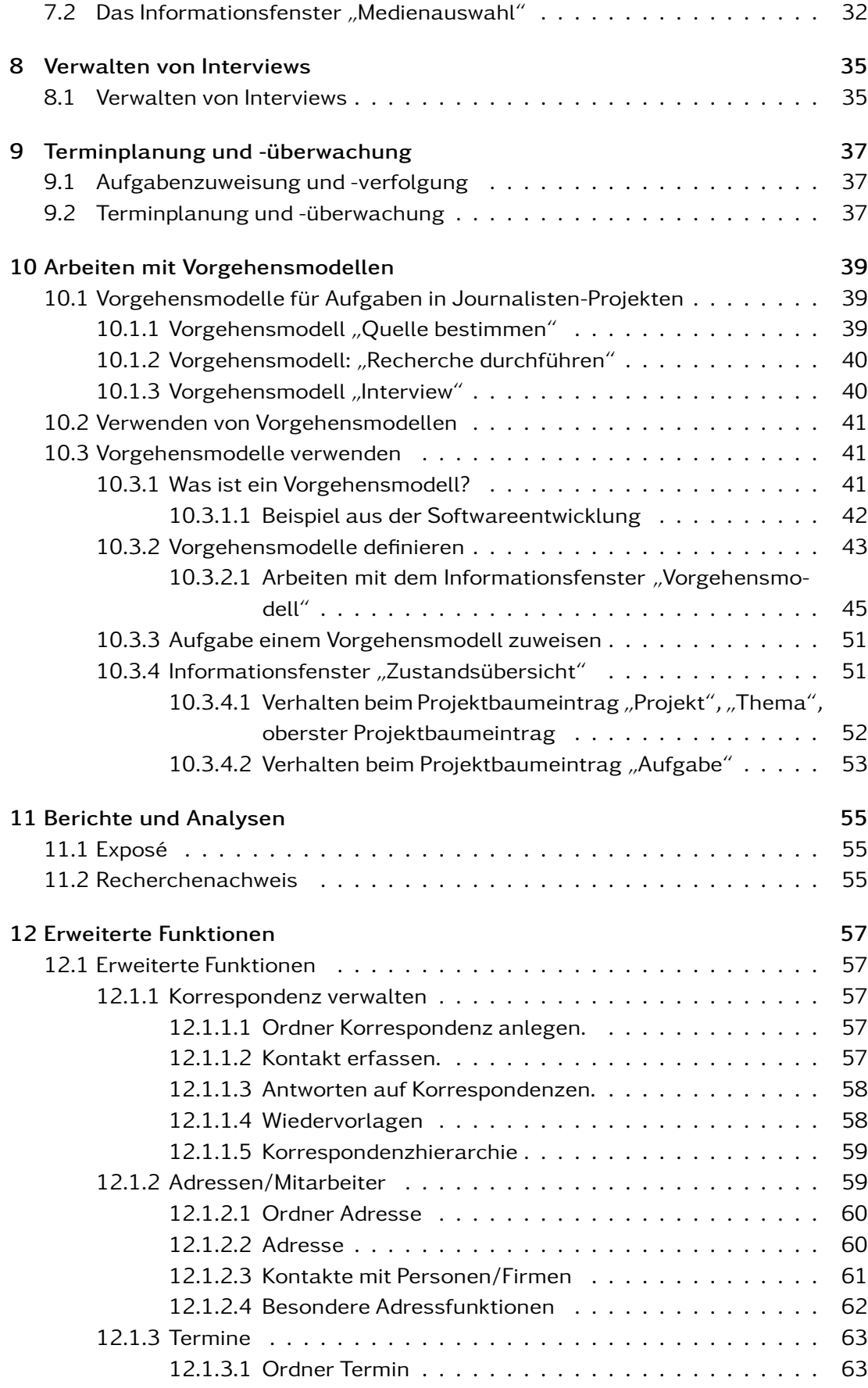

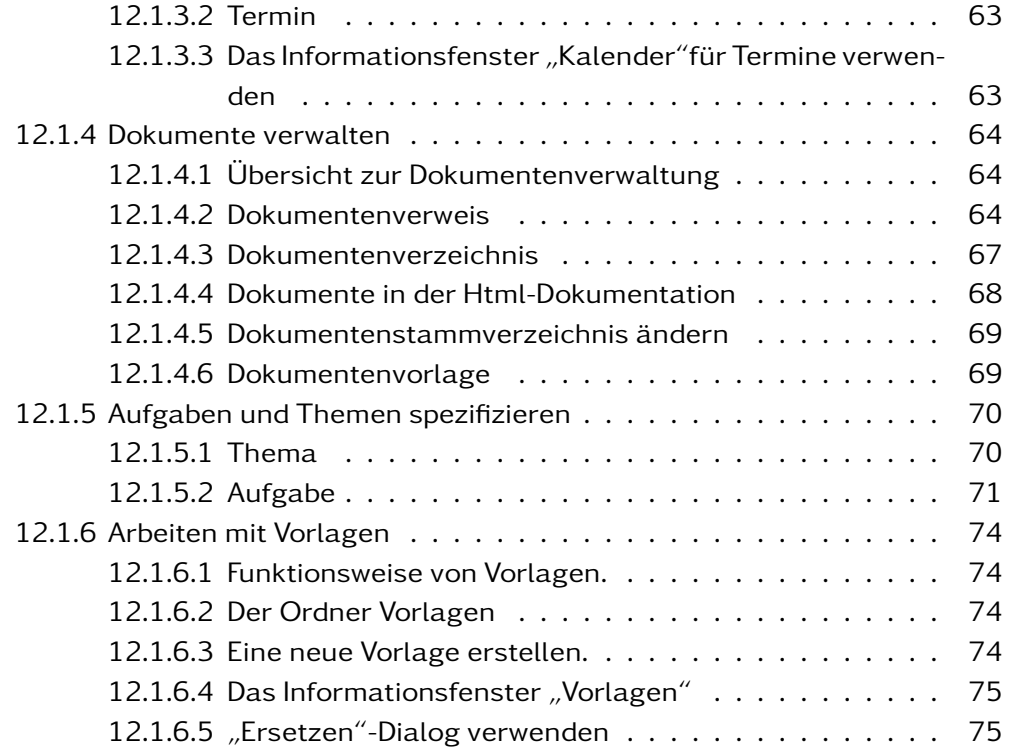

 $\mathbf{I}$ 

# <span id="page-6-1"></span><span id="page-6-0"></span>1.1 Einleitung

Willkommen im Handbuch der Journalistischen Projektverwaltung! Dieses Handbuch dient als umfassender Leitfaden, um Ihnen den Weg durch die vielfältigen und innovativen Möglichkeiten unseres Systems zu ebnen.

In einer schnelllebigen Medienlandschaft, in der die Recherche, Analyse und Veröffentlichung von Informationen zeitkritisch ist, bietet das in diesem Handbuch vorgestellte System eine durchdachte Lösung für alle, die sich professionell mit journalistischen Projekten befassen.

Was Sie in diesem Handbuch erwartet:

- 1. Organisation von Journalistenprojekten: Sie bekommen eine Richtlinie an die Hand, die Ihnen zeigt, wie Sie Projekte strukturiert und überschaubar dokumentieren können.
- 2. Stammdaten für Projekte erfassen: Sie erhalten eine Anleitung zur Erfassung von Projektdaten, einschließlich Recherche, Quellen, Medien, Dokumenten, Kontaktdaten und Aufgaben.
- 3. Exposé: Entdecken Sie, wie Sie ein Exposé nutzen, um Projekte zu definieren und zu beschreiben, damit alle Beteiligten einen klaren Überblick erhalten.
- 4. Recherchenachweis: Verstehen Sie, wie der Recherchenachweis als ein wichtiges Werkzeug zur transparenten Nachverfolgung des gesamten Recherchevorgangs dient.
- 5. Arbeiten mit Vorgehensmodellen: Lernen Sie, wie Sie strukturierte Vorgehensmodelle für Ihre Recherche, Interviews und Quellenbestimmung erstellen. Erfahren Sie, wie diese Modelle den Prozess verständlich und wiederholbar machen.

#### Integrierte Funktionen:

Das System integriert eine Vielzahl von Funktionen, um den Workflow zu vereinfachen, die Kommunikation zu verbessern und die Dokumentation zu erleichtern. Mit visuellen Darstellungen, klaren Strukturen und flexiblen Modellen wird die Komplexität journalistischer Arbeit auf ein benutzerfreundliches Maß reduziert.

Vorteile beim Arbeiten mit dem System:

- 1. Effizienz: Sparen Sie Zeit durch gut organisierte Prozesse und klare Verantwortlichkeiten.
- 2. Transparenz: Gewährleisten Sie Nachvollziehbarkeit durch genaue Dokumentation und klare Kommunikation.
- 3. Qualität: Erhöhen Sie die Qualität Ihrer Arbeit durch strukturierte Vorgehensweise und klare Richtlinien.

4. Flexibilität: Passen Sie das System an Ihre individuellen Bedürfnisse und Projektanforderungen an.

Das vorliegende Handbuch führt Sie Schritt für Schritt durch diese und viele weitere Funktionen, um sicherzustellen, dass Sie die vielfältigen Möglichkeiten unseres Systems voll ausschöpfen können. Egal, ob Sie ein erfahrener Journalist oder neu in der Branche sind, dieses Handbuch bietet Ihnen das nötige Rüstzeug, um Ihre Projekte professionell, effizient und erfolgreich zu verwalten.

# <span id="page-7-0"></span>1.2 Das Datenmodell der Projektverwaltung

Die Struktur der Projektverwaltung ist darauf ausgelegt, die Komplexität journalistischer Arbeit durch ein hierarchisches und flexibles Datenmodell zu organisieren. Im Zentrum steht die Projektdatei, die als Container für eine Vielzahl von Projekten fungiert. Jedes dieser Projekte beinhaltet verschiedene Komponenten, die im Folgenden erläutert werden.

### <span id="page-7-1"></span>1.2.1 Projektdatei

Die Projektdatei ist das zentrale Element, das eine Liste von Projekten enthält. Sie dient als Einstiegspunkt und Sammlung für alle relevanten Projekte, die ein Team oder ein Einzelner bearbeitet.

### <span id="page-7-2"></span>1.2.2 Projekte

Innerhalb der Projektdatei sind einzelne Projekte abgelegt, die folgende Aspekte beinhalten:

- 1. Interviewverwaltung: Hier werden alle Interviews, ihre Planung, Durchführung und Auswertung organisiert.
- 2. Rechercheverwaltung: Dieser Bereich ermöglicht die systematische Sammlung und Analyse von Informationen, die für ein Projekt relevant sind.
- 3. Quellenverwaltung: Hier werden alle Quellen, einschließlich Literatur, Personen, Websites usw., katalogisiert und verwaltet.
- 4. Medienverwaltung: Hier werden alle Medieninhalte organisiert, die im Rahmen des Projekts erstellt oder verwendet werden.
- 5. Adressverwaltung: Die Kontaktdaten aller Beteiligten, einschließlich Interviewpartner, Kollegen und Experten, werden hier verwaltet.
- 6. Terminverwaltung: Hier werden alle relevanten Termine, Fristen und Deadlines festgelegt und überwacht.
- 7. Aufgabenverwaltung: Die Koordination und Zuweisung von spezifischen Aufgaben an Teammitglieder erfolgen in diesem Bereich.

# <span id="page-8-1"></span><span id="page-8-0"></span>2.1 Fensteraufbau

Die Anwendung nutzt eine spezielle Benutzeroberfläche, welche eine äußerst effiziente und übersichtliche Arbeitsweise ermöglicht. Es werden wenige, stets wiederkehrende Bedienmechanismen genutzt, die im Folgenden näher beschrieben werden sollen.

Wenn Sie das Programm das erste Mal starten, sehen Sie das Programmfenster:

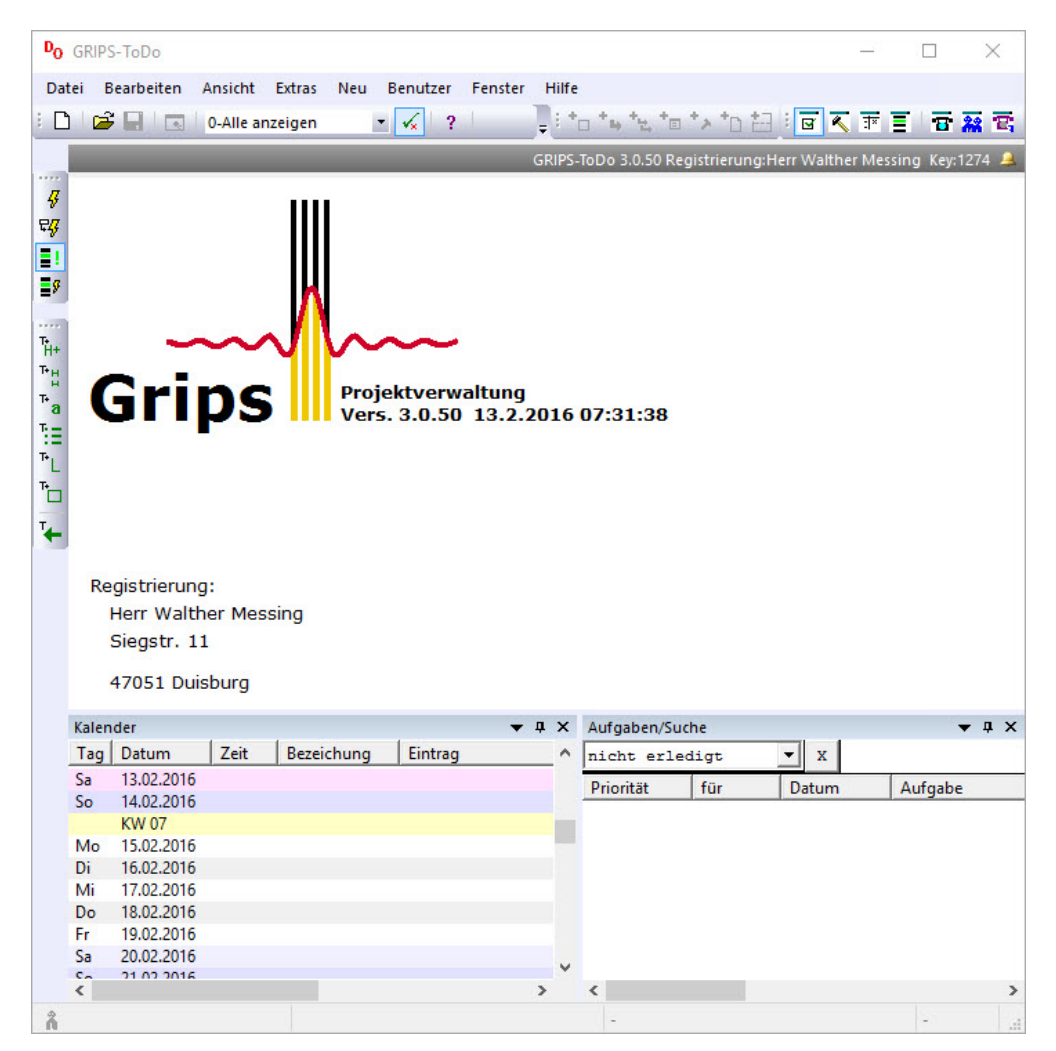

Startbildschirm

Die Titelzeile mit dem Text "Grips-ToDo" befindet sich oben. Wenn ein Dokument geöffnet ist, wird der Titel um den Namen des Dokuments erweitert. Darunter finden Sie das Hauptmenü und die Werkzeugleiste. Im Arbeitsbereich darunter können Sie die aktuelle Version des Programms sowie das Erstellungsdatum ablesen. Der Name der Registrierung ist ebenfalls hier zu finden. Die Informationsfenster unterhalb sind positionierbar.

Doppelrand

Wenn Sie die Position eines Informationsfensters auf dem Bildschirm ändern möchten, können Sie einfach auf den oberen Rand des Fensters klicken und es an eine andere Stelle ziehen. Wenn Sie das Fenster vollständig von der ursprünglichen Position lösen möchten, können Sie auf den oberen Rand des Fensters doppelklicken und es frei auf dem Bildschirm platzieren.

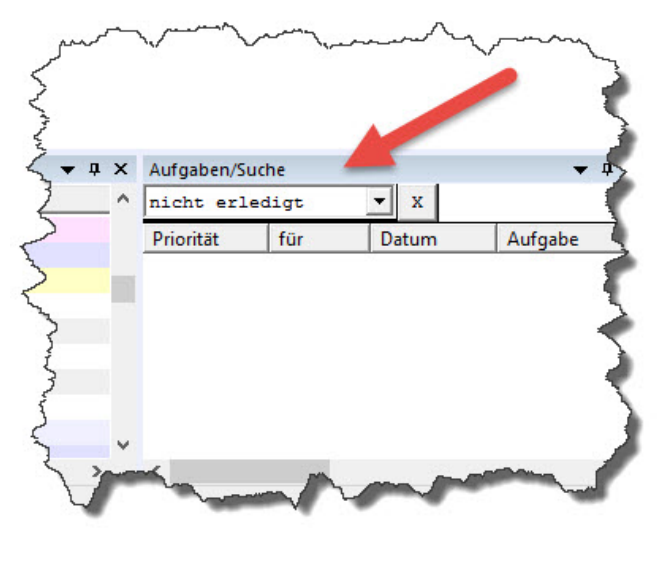

Fenstertitel

Durch einen Klick auf das Kreuzchen mit der Maus können Sie das Informationsfenster schließen. Diese Funktion ist auch über das Hauptmenü "Fenster" ausführbar.

Wenn Sie einen Überblick über wichtige Informationen bekommen oder schnell durch den Projektbaum navigieren möchten, können Sie die Informationsfenster verwenden. Um Daten zu pflegen oder neue Daten einzugeben, nutzen Sie jedoch den Projektbaum.

Es gibt beispielsweise Informationsfenster für Aufgaben, Adressen, Kalender, Projektübersicht ...

Zunächst wird die Struktur des Programms erklärt, bevor eine genauere Beschreibung der Informationsfenster erfolgt. Die Verwendung der Informationsfenster vereinfacht das Arbeiten in dem Programm erheblich und macht es effektiver.

Einige Informationsfenster sind für die Planung von Aufgaben zuständig. Das Gantt-Diagramm unterstützt bei der Planung von Arbeitszeiten und der Netzplan hilft bei der Strukturierung von zusammenhängenden Aufgaben. Die Details zu diesen speziellen Funktionen werden zu einem späteren Zeitpunkt erläutert.

# <span id="page-10-0"></span>2.2 Projektbaum

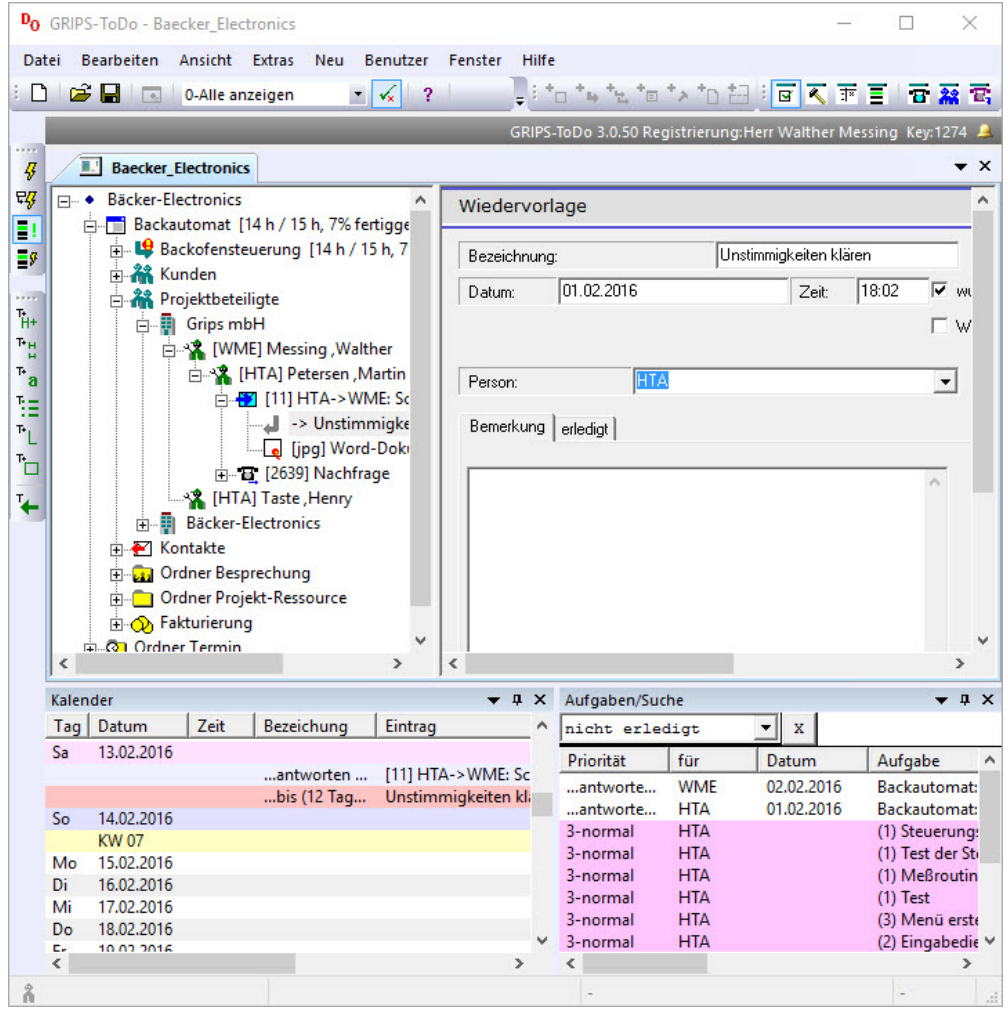

Projektbaum

Wenn Sie ein Projekt mit "Datei/Öffnen" öffnen oder mit "Datei/Neu" ein neues Projekt erstellen, wird es im Arbeitsbereich des Fensters angezeigt. Auf der linken Seite des Fensters finden Sie den Projektbaum, in dem immer ein Eintrag markiert ist. Für jeden Eintrag gibt es ein entsprechendes Formular, das sich auf der rechten Seite öffnet, sobald Sie den Eintrag markiert haben. Dort können Sie Änderungen vornehmen.

### <span id="page-10-1"></span>2.2.1 Neue Einträge

Um neue Einträge im Projektbaum zu erstellen, markieren Sie zunächst einen Eintrag und öffnen dann das Kontextmenü für diesen Eintrag, indem Sie mit der rechten Maustaste daraufklicken. Wählen Sie dann die entsprechende Funktion aus, um beispielsweise eine neue Korrespondenz einzutragen. Wenn Sie beispielsweise den Eintrag "Kontakte" markieren und mit der rechten Maustaste daraufklicken, können Sie eine neue Korrespondenz hinzufügen.

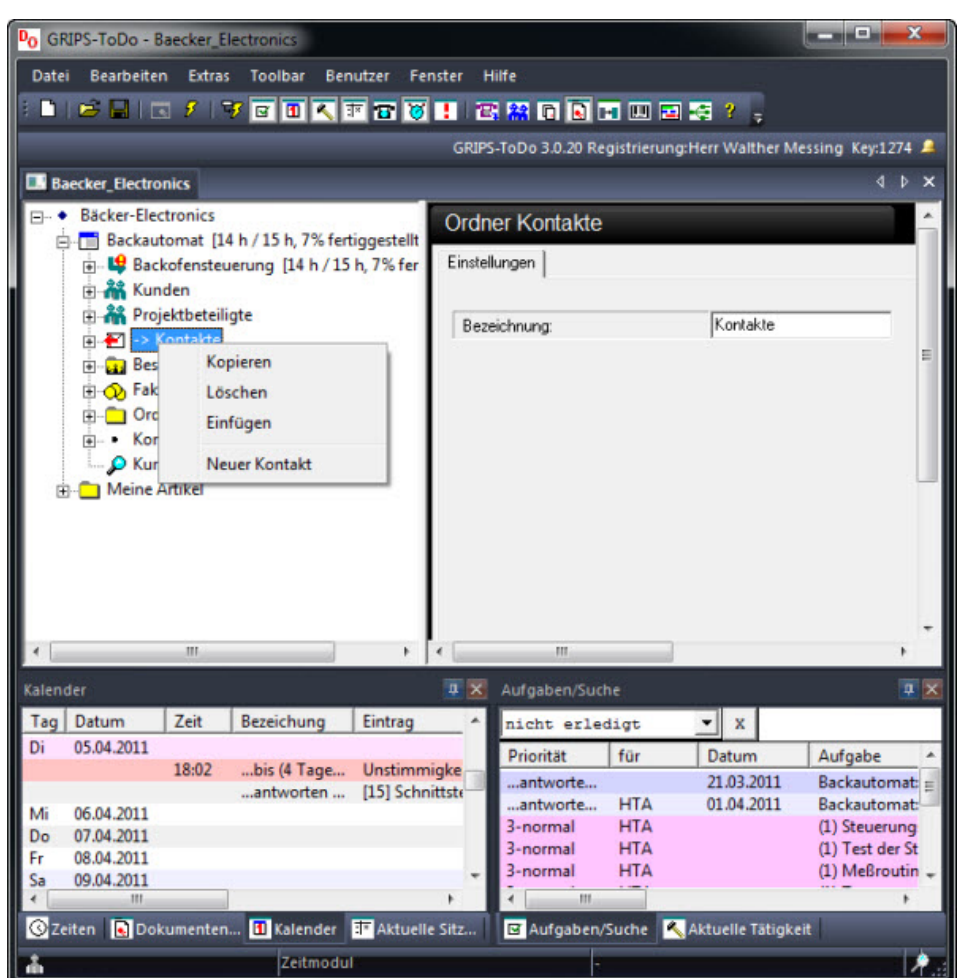

Neuer Eintrag

Wenn Sie im Projektbaum einen Eintrag markiert haben und dann mit der rechten Maustaste daraufklicken, öffnet sich das Kontextmenü. Hier können Sie beispielsweise "Neuer Kontakt" auswählen, um einen neuen Eintrag im Projektbaum anzulegen. Diesen können Sie dann direkt bearbeiten. Das Programm arbeitet immer nach dem gleichen Prinzip, sodass Sie im gesamten Projekt einheitlich arbeiten können. Die Einträge im Kontextmenü variieren je nachdem, welcher Eintrag im Projektbaum markiert ist.

### <span id="page-11-0"></span>2.2.2 Einträge löschen.

Wenn Sie einen Eintrag im Projektbaum löschen möchten, markieren Sie ihn und wählen Sie "Löschen" aus dem Kontextmenü. Bestätigen Sie die folgende Sicherheitsabfrage mit "Ja".

### <span id="page-12-0"></span>2.2.3 Einträge verschieben

Wenn Sie einen Eintrag im Projektbaum verschieben möchten, markieren Sie ihn zuerst und klicken dann auf ihn mit der linken Maustaste. Bewegen Sie den Mauszeiger dann an die Stelle, an die der Eintrag verschoben werden soll, und lassen Sie die Maustaste los. Der Eintrag wird dann verschoben. Beachten Sie jedoch, dass Sie den Eintrag nur an eine Position verschieben können, an der er auch platziert werden kann. Wenn der Eintrag nicht an der gewünschten Stelle platziert werden kann, ändert sich der Mauszeiger in einen durchgestrichenen Kreis.

### <span id="page-12-1"></span>2.2.4 Informationen in andere Anwendungen kopieren.

Möchten Sie die Daten eines Eintrags im Projektbaum in einer anderen Anwendung verwenden, können Sie diesen Eintrag einfach per Drag Drop in die andere Anwendung ziehen. Dazu öffnen Sie z.B. die Anwendung Word oder Excel und positionieren das Fenster neben der Projektverwaltung. Markieren Sie dann den Eintrag und ziehen ihn mit der linken Maustaste in die andere Anwendung, wo Sie die Maustaste wieder loslassen.

Wenn Sie die Daten eines Eintrags im Projektbaum in einer anderen Anwendung verwenden möchten, können Sie diese auch über das Kontextmenü kopieren. Wählen Sie dazu den Eintrag aus und klicken Sie mit der rechten Maustaste auf ihn. Wählen Sie dann "Kopieren" aus. Öffnen Sie anschließend die Anwendung, in der Sie die Daten verwenden möchten, z.B. Microsoft Word oder Excel, und fügen Sie die Daten über die Option "Bearbeiten/Einfügen" ein.

#### <span id="page-12-2"></span>2.2.5 Einträge suchen.

Wenn der Projektbaum sehr groß ist, kann es unpraktisch sein, durch Auf- und Zuklappen durchzusuchen. Eine bessere Möglichkeit besteht darin, die Informationsfenster zu verwenden. Diese zeigen Einträge in einer anderen Form an, z. B. im Kalenderinformationsfenster werden Einträge nach Datum sortiert angezeigt. Wenn Sie einen Eintrag bearbeiten möchten, können Sie ihn im Kalender durch Doppelklicken auswählen. Der Eintrag wird dann im Projektbaum markiert und das entsprechende Formular wird geöffnet. Wenn Sie nach einer bestimmten Adresse suchen, öffnen Sie das Informationsfenster "Telefonbuch", geben den Anfangsbuchstaben des Namens in das Suchfeld ein und markieren den gewünschten Eintrag durch Doppelklicken. Auf diese Weise können Sie sich schnell durch den Datenbestand bewegen. Weitere Informationen zu den einzelnen Informationsfenstern finden Sie im Kapitel "Informationsfenster".

### <span id="page-12-3"></span>2.3 Formulare

Neben dem Projektbaum wird immer ein Eingabeformular angezeigt, das die Daten des markierten Projektbaumeintrags enthält. Die Daten werden in das Projekt übernommen, sobald Sie einen anderen Eintrag im Projektbaum markieren oder eine Aktion ausführen, die die aktuellen Daten benötigt, z. B. Speichern oder Informationsfenster aktualisieren. Wenn Sie mit mehreren Mitarbeitern im Netzwerk arbeiten, müssen Sie sich darüber Gedanken machen. Die Daten auf anderen Computern werden aktualisiert, sobald Sie den Projektbaumeintrag ändern.

Wenn nicht alle Informationen auf dem Bildschirm angezeigt werden können, erscheinen rechts oder unten Bildlaufleisten, die es Ihnen ermöglichen, den Inhalt des Fensters zu verschieben.

Eine Besonderheit des Mechanismus mit dem Projektbaum und den Formularen ist, dass die Oberfläche immer flach bleibt. Es gibt keine Dialogfenster, die Informationen verdecken.

#### <span id="page-13-0"></span>2.3.1 Eingabe eines Datums

Eine häufige Anforderung ist die Eingabe von Datumsangaben. Es gibt jedoch keine separaten Dialoge für die Datumsauswahl wie in anderen Programmen.

#### <span id="page-13-1"></span>2.3.2 Texteingabe eines Datums

Wenn Sie ein Datum in das Programm eingeben müssen, können Sie es einfach vollständig eingeben, z.B. "1.1.2008". Wenn Sie jedoch ein Datum im gleichen Jahr eingeben, können Sie die Jahreszahl weglassen, z.B. "1.1". Wenn Sie ein Datum im gleichen Monat eingeben, müssen Sie nur den Tag angeben, z.B. "1". Sie können auch ein Datum relativ zum heutigen Datum eingeben, indem Sie die Anzahl der Tage mit einem "+" oder "-" voranstellen, z.B. "+28" für ein Datum in vier Wochen.

#### <span id="page-13-2"></span>2.3.3 Datumseingabe mit dem "Terminkalender".

Wenn Sie ein Datum in ein Formularfeld eintragen möchten, markieren Sie zuerst das Feld. Anschließend können Sie im Informationsfenster "Terminkalender" durch Doppelklicken auf das entsprechende Datum das Datum direkt in das Feld übernehmen.

### <span id="page-13-3"></span>2.4 Speicherung der Daten.

#### <span id="page-13-4"></span>2.4.1 Projektdatendatei

Die Projektdaten (mit Ausnahme der Dokumente) werden in einer Datei mit der Erweiterung "tdo" gespeichert. Diese Datei kann wie jede andere behandelt werden, d.h. sie kann kopiert, gelöscht, verschoben, per E-Mail verschickt usw. werden. Es ist keine separate Datenbank erforderlich, die installiert werden muss. Dies gilt auch, wenn Sie im Netzwerk arbeiten. Wenn Sie ein neues Projekt erstellen, müssen Sie nur einmal einen Namen für die Projektdatei angeben.

Man kann in einer Projektdatei auch andere Projektdateien einbinden. Dadurch kann man Übersichten über mehrere Projekte erstellen und gleichzeitig bearbeiten. Die verschiedenen Projekte werden dann in unterschiedlichen Dateien gespeichert.

#### <span id="page-13-5"></span>2.4.2 Projektdaten im XML-Format

Sie haben die Möglichkeit, Daten in einem Textformat zu speichern, anstatt sie in binärer Form in tdo-Dateien zu speichern. Diese Dateien werden mit der Erweiterung "xtdo" gespeichert und verwenden ein XML-Format.

Ein Vorteil des XML-Formats besteht darin, dass die Daten von anderen Programmen gelesen oder geschrieben werden können.

Wenn Sie eine Benutzerverwaltung verwenden und den Zugriff auf Ihre Daten einschränken möchten, ist es nicht empfehlenswert, das XML-Format zu verwenden. Denn dadurch können alle Daten auch ohne das Grips-Todo-Projektverwaltungsprogramm gelesen werden.

# <span id="page-16-1"></span><span id="page-16-0"></span>3.1 Erstellung und Verwaltung von Journalisten-Projekten

Die Projektverwaltungssoftware verwaltet sämtliche Daten eines Journalistenprojekts innerhalb einer einzigen Projektdatei. Sie können diese Datei ähnlich wie eine Word-Datei behandeln − Sie können sie speichern, öffnen und bearbeiten.

Zur Veranschaulichung erstellen wir im Rahmen dieser Dokumentation ein Beispielprojekt. Dies gibt Ihnen die Möglichkeit, sich mit der Arbeitsweise des Programms vertraut zu machen. Das Thema der fiktiven Reportage lautet "Auswirkungen von Plastikmüll auf die Umwelt". (Bitte beachten Sie: Diese Reportage ist rein fiktional. Sämtliche Details, Adressen, Interviews usw. entsprechen nicht der Realität.)

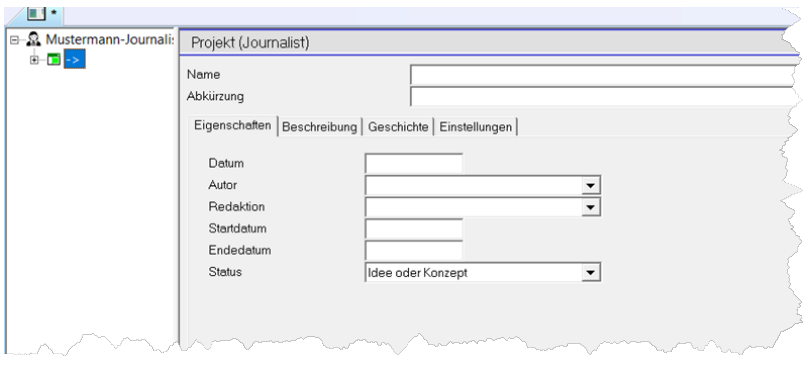

Projekt

# <span id="page-16-2"></span>3.2 Erstellen einer neuen Projektdatei

Beim ersten Start der Grips-Todo-Projektverwaltung erwartet Sie ein leerer Arbeitsbereich. Für eine effektive Organisation beginnen Sie mit dem Anlegen einer Projektdatei. Es ist nicht zwingend notwendig, für jedes einzelne Projekt eine separate Datei zu erstellen. Sie können mehrere Projekte in einer Datei bündeln. Der Vorteil? Bei Suchanfragen und Analysen werden alle Projekte gleichzeitig berücksichtigt und offene Aufgaben übersichtlich dargestellt. Dennoch steht es Ihnen frei, Ihre Projekte in unterschiedlichen Dateien zu organisieren. Letztlich liegt die Entscheidung, wie Sie Ihre Daten strukturieren, ganz bei Ihnen.

Um ein Journalistenprojekt zu organisieren, beginnen Sie mit dem Anlegen einer Journalistenprojektdatei. Folgen Sie dazu diesen Schritten:

- 1. Klicken Sie in der Menüleiste auf "Datei".
- 2. Wählen Sie im Dropdown-Menü "Neu" aus.
- 3. Klicken Sie anschließend auf "Journalistenprojekt".

Dadurch wird eine neue Projektdatei für Journalisten angelegt.

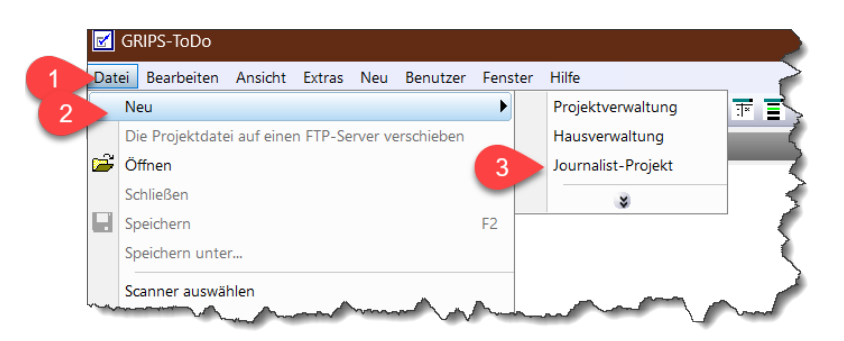

Projektdatei anlegen

Nachdem Sie die Schritte befolgt haben, wird ein Objektbaum auf Ihrem Bildschirm dargestellt. Zu Beginn zeigt dieser keine Einträge an.

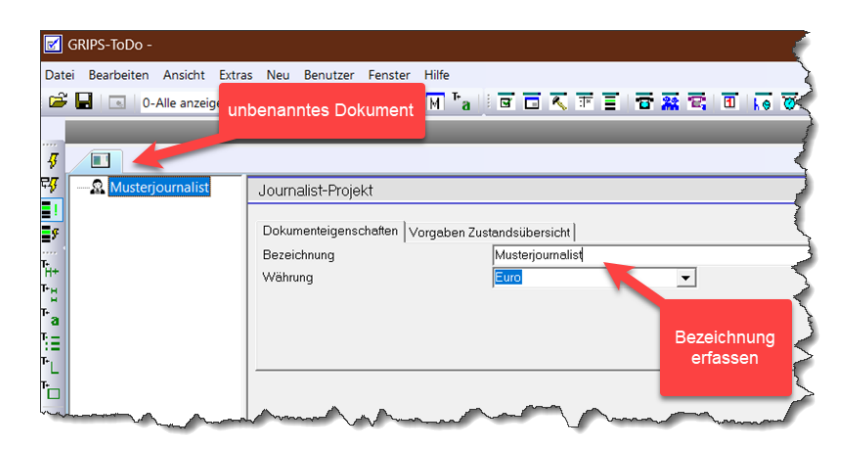

leere Projektdatei

# <span id="page-18-1"></span><span id="page-18-0"></span>4.1 Verwaltung von Adressen, Projektmitgliedern und deren Rollen

Mit der Projektverwaltung für Journalisten haben Sie nicht nur die Möglichkeit, Ihre Projekte strukturiert zu organisieren, sondern auch essenzielle Kontakte wie Personen, Adressen und Firmen zu erfassen und zu verwalten. Unsere anpassbare Adressordner-Struktur ermöglicht es Ihnen, stets den Überblick über Ihre Kontakte zu bewahren und diese effektiv in Ihren Projekten einzusetzen.

Im obersten Projektbaumeintrag können Sie Adressen hinterlegen, die für sämtliche Projekte von Bedeutung sind. Das heißt, diese Kontakte stehen Ihnen für all Ihre journalistischen Arbeiten zur Verfügung. Durch diese zentrale Speicherung können Sie nicht nur Zeit sparen, sondern auch gewährleisten, dass bedeutsame Kontakte in allen Ihren Projekten griffbereit sind.

Nicht jeder Kontakt ist für jedes Projekt von Bedeutung. Daher können Sie Adressordner auch gezielt für einzelne Projekte anlegen. Sollte ein Kontakt nur für bestimmte Projekte relevant sein, können Sie den passenden Adressordner direkt im zugehörigen Projektordner erstellen. Auf diese Weise behalten Sie stets den Überblick und gewährleisten, dass die relevanten Kontakte genau dort verfügbar sind, wo sie gebraucht werden.

Sollten Sie Kontakte besitzen, die nur für ein bestimmtes Projekt relevant sind, können Sie diese direkt im jeweiligen Projekt in einem dedizierten Adressordner hinterlegen. Dies erlaubt es Ihnen, Kontakte, die nur für ein spezielles Projekt von Bedeutung sind, separat zu verwalten und sie in anderen Projekten unsichtbar zu halten.

Adressen können ganz nach Ihren persönlichen Anforderungen strukturiert werden. Sie können Kontakte nach Ihren Wünschen gruppieren und die Ordner passend benennen, um so eine übersichtliche und individuell angepasste Kontaktstruktur zu etablieren.

In unserem Beispielprojekt legen wir zuerst eine Adressliste an, die alle involvierten Journalisten erfasst. Da diese für alle zukünftigen Projekte von Bedeutung sein werden, platzieren wir diese Liste auf der "obersten" Ebene des Projektbaums. Um dies zu tun, markieren Sie den Haupteintrag im Projektbaum und wählen Sie aus dem Kontextmenü den Punkt "Neuer Ordner für Adressen".

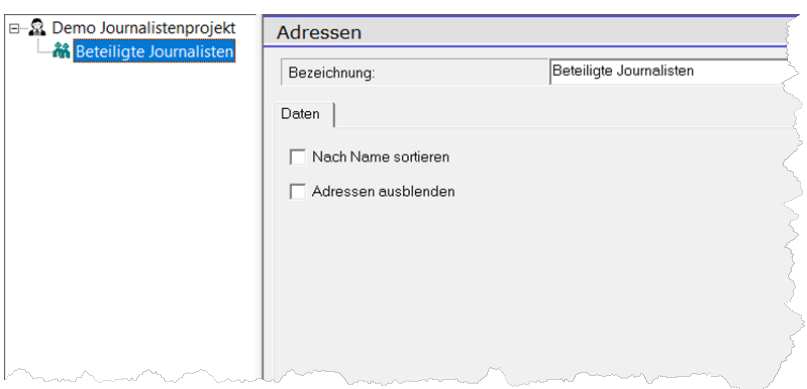

Ordner Adressen

Ein neuer Eintrag namens "Adressen" wird im Projektbaum sichtbar. Im Feld "Bezeichnung" können Sie nun "Beteiligte Journalisten" als Namen eingeben.

Im nächsten Schritt haben Sie die Möglichkeit, für jeden Journalisten einen separaten Adresseintrag anzulegen. Hierzu klicken Sie im Kontextmenü des Adressordners auf "Neue Adresse". Tragen Sie dann sämtliche relevanten Informationen ein, wie beispielsweise Name, Telefonnummer, E-Mail-Adresse und so weiter. Des Weiteren können Sie einem Journalisten eine spezifische "Funktion" zuweisen. Mit einer Kennung haben Sie zudem die Option, eine Kurzform oder ein Kürzel für den Namen des Journalisten festzulegen.

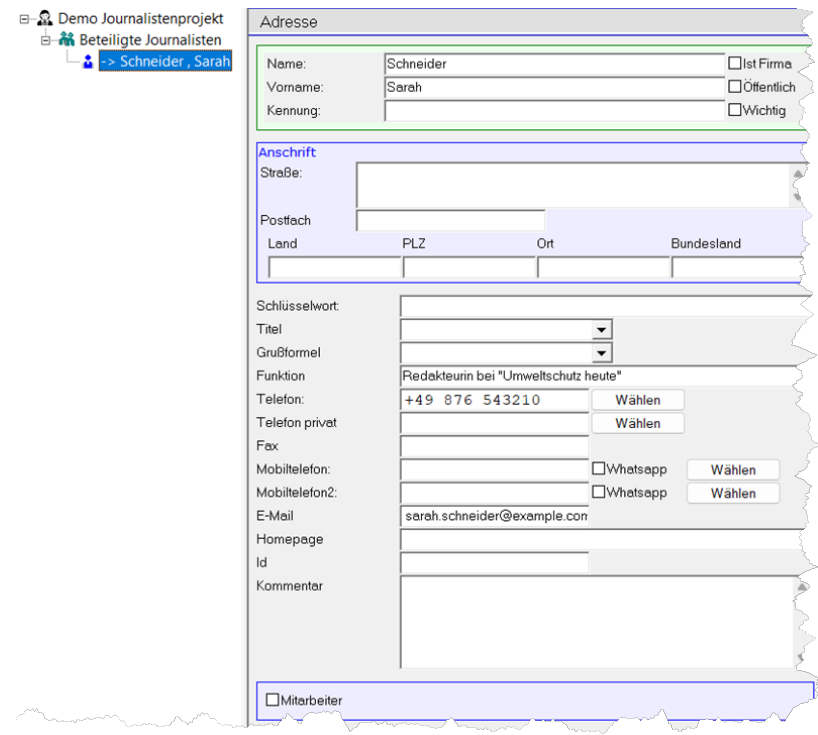

Adressordner 'Beteiligte Journalisten'

# <span id="page-20-1"></span><span id="page-20-0"></span>5.1 Erstellen eines neuen Projekts

Um ein neues Projekt anzulegen, führen Sie einen Rechtsklick auf den ersten Eintrag im Projektbaum aus. Im daraufhin erscheinenden Kontextmenü wählen Sie "Neues Projekt".

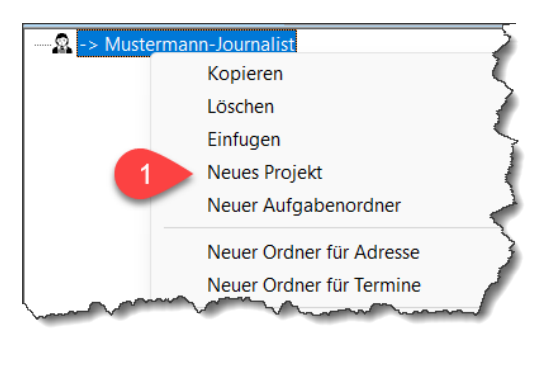

Projekt neu

Durch diese Aktion starten Sie ein neues Projekt. Ihnen wird eine vorgegebene Struktur präsentiert, die Sie entsprechend Ihren Anforderungen anpassen und ausfüllen können.

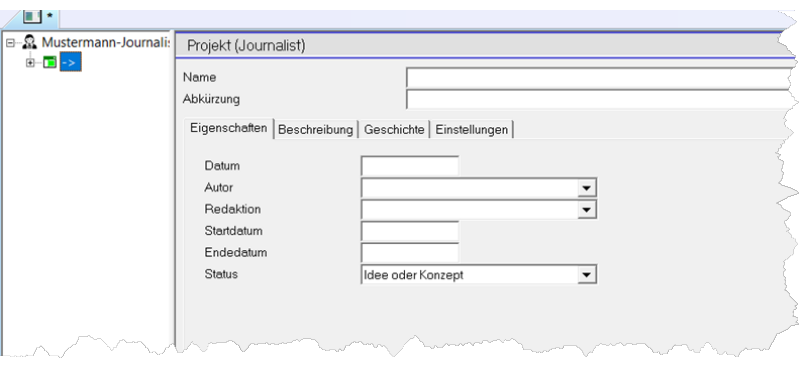

Projekt

Jetzt sollten Sie die Stammdaten Ihres Projektdokuments eingeben. Hierbei geht es um grundlegende Informationen wie den Namen des Projekts, Ihren Namen als Journalist und das vorgesehene Veröffentlichungsdatum.

In der bereitgestellten Struktur finden Sie Ordner für "Projekt-Medien" sowie "Projekt-Interviews". Diese Ordner unterstützen Sie bei der Organisation Ihrer Arbeit und sorgen dafür, dass Sie alle relevanten Dateien übersichtlich an einem Ort vorhalten können.

In den kommenden Abschnitten dieses Handbuchs gehen wir tiefer auf die Verwaltung und Bearbeitung Ihres Projekts ein. Dazu zählen das Einfügen und Bearbeiten von Medien und Interviews, die Planung Ihrer Recherchen sowie das Schreiben von Artikeln. Um unsere Software bestmöglich zu nutzen, empfehlen wir Ihnen, die folgenden Kapitel aufmerksam zu lesen.

### <span id="page-21-0"></span>5.1.1 Eigenschaften eines Projekts

Unter "Eigenschaften" werden folgende Daten erfasst:

- 1. Datum
- 2. Autor
- 3. Redaktion
- 4. Start-, Endedatum
- 5. Status

### <span id="page-21-1"></span>5.1.2 Beschreibung des Projektes

Beim Reiter "Beschreibung" erfassen Sie Text für

- 1. Einleitung
- 2. Hintergrund
- 3. Schlussfolgerung

Die genannten Texte fließen in den Bericht "Exposé" ein. Grundsätzlich könnte auch eine lockerere Projektbeschreibung verwendet werden. Doch durch die vorgegebenen Strukturen der Projektverwaltung wird eine einheitliche Beschreibung aller Projekte gewährleistet, was eine konsistente Handhabung sicherstellt.

### <span id="page-21-2"></span>5.1.3 Geschichte des Projekts

In dem Reiter Geschichte können Sie die Handlung der Reportage beschreiben. Dazu werden verschiedene Eingabefeld angeboten. Dies sind:

- 1. Anlass
- 2. Thema
- 3. Verfallsdatum
- 4. Hauptfigur
- 5. Ihre Attribute
- 6. Handlungsmotiv
- 7. Herausforderungen
- 8. Nebenfiguren mit ihren Beziehungen
- 9. Rote Fäden
- 10. Textperson
- 11. Emotionales Ziel
- 12. Argumentatives Ziel
- 13. Filmform
- 14. Länge
- 15. Besondere Wünsche
- 16. Stil

Indem Sie die vorgegebenen Punkte erfassen, können Sie sicher sein, dass Sie alle Aspekte des Portals bedacht haben.

# <span id="page-24-1"></span><span id="page-24-0"></span>6.1 Erfassen von Quellen und Recherchen

Eine Quelle in journalistischen Arbeiten, sei es eine Reportage oder andere Formate, stellt den Ursprung von Informationen, Daten oder Fakten dar. Quellen sind im Journalismus von zentraler Bedeutung, denn sie stärken die Glaubwürdigkeit, Präzision und Überprüfbarkeit von Berichterstattungen. Man unterscheidet zwischen verschiedenen Arten von Quellen:

- 1. Menschliche Quellen: Dies sind oft Experten, Zeugen oder Betroffene, die direkt zu einem bestimmten Thema oder Ereignis befragt werden.
- 2. Dokumentarische Quellen: Dies können offizielle Dokumente, Berichte, Studien oder andere schriftliche Aufzeichnungen sein. Beispiele hierfür sind Gerichtsakten, Regierungsberichte oder wissenschaftliche Studien.
- 3. Beobachtungen: Ein Reporter kann auch seine eigenen Beobachtungen als Quelle nutzen, besonders wenn er direkt vor Ort bei einem Ereignis ist.
- 4. Sekundäre Quelle: Hierbei handelt es sich um Informationen, die bereits von anderen veröffentlicht wurden. Beispiele sind Zeitungsartikel, Bücher oder Fernsehberichte. Diese sollten jedoch mit Vorsicht verwendet werden und idealerweise durch primäre Quellen verifiziert werden.
- 5. Digitale und soziale Medien: In der heutigen Zeit können auch soziale Medien und andere digitale Plattformen als Quellen dienen. Auch hier ist Vorsicht geboten, da die Glaubwürdigkeit solcher Quellen stark variieren kann.
- 6. Tertiäre Quellen: sind Zusammenfassungen oder Kompilationen von primären und sekundären Quellen. Sie dienen oft dazu, einen Überblick über ein Thema zu geben oder Informationen aus vielen verschiedenen Quellen zu konsolidieren. Tertiäre Quellen analysieren oder interpretieren die Originalinformationen in der Regel nicht neu. Beispiele für tertiäre Quellen sind:

Recherche ist der systematische Prozess des Suchens, Sammelns und Überprüfens von Informationen zu einem bestimmten Thema oder einer Fragestellung. Das Wort "Recherche" stammt aus dem Französischen und bedeutet "suchen" oder "untersuchen". Dieser Prozess ist ein wesentlicher Bestandteil von Journalismus, wissenschaftlicher Arbeit, Literatur und vielen anderen Disziplinen.

Die Hauptziele der Recherche sind:

- 1. Informationsbeschaffung: Gewinnung von Kenntnissen und Fakten zu einem spezifischen Thema.
- 2. Verifizierung: Überprüfung der Richtigkeit und Glaubwürdigkeit von Informationen.

3. Analyse und Interpretation: Untersuchung der gesammelten Informationen und Ableitung von Schlussfolgerungen oder Erkenntnissen.

Die Recherche kann unterschiedliche Formen annehmen, je nachdem, welche Art von Informationen gesucht wird:

- 1. Bibliotheksrecherche: Hier sucht man in Büchern, Zeitschriften, Zeitungen und anderen gedruckten Medien nach Informationen.
- 2. Online-Recherche: Direktes Sammeln von Daten vor Ort, beispielsweise durch Interviews, Umfragen oder Beobachtungen.
- 3. Archivrecherche: Durchsuchen von Archiven und Sammlungen historischer Dokumente.

In der Projektarbeit können Sie sowohl Quellen als auch die Recherchen erfassen. In welcher Reihenfolge das erfolgt, ist für die Projektverwaltung nicht relevant. In manchen Fällen werden Sie zunächst die Recherche erfassen und danach die Quellen. In manchen Fällen wird dies umgekehrt sein.

#### <span id="page-25-0"></span>6.1.1 Erfassen von Quellen

Während der Verarbeitung eines Projektes werden viele Quellen benötigt. Mit der Projektverwaltung können Sie die Quellen übersichtlich verwalten. Am besten werden die Quellen in Ordnern zusammengefasst, die Quellen nach Thema sortieren. Sie können Ordner auf unterschiedlichen Ebenen innerhalb des Projektbaums anlegen. Der Ort des Ordners bestimmt die Sichtbarkeit der Quellen für einzelne Projekte. Ist ein Ordner für den unterhalb eines Projektes angelegt, so sind die Quellen nur innerhalb des Projektes sichtbar. Ist der Ordner für Quellen in einem Ordner für Projekte angelegt, so sind die Quellen für alle Projekte innerhalb des Projektordners sichtbar.

Wählen Sie beispielsweise ein Projekt um einen Ordner für Quellen anzulegen. Wählen Sie dort aus dem Kontextmenü den Menüpunkt Neuer Ordner für Quellen.

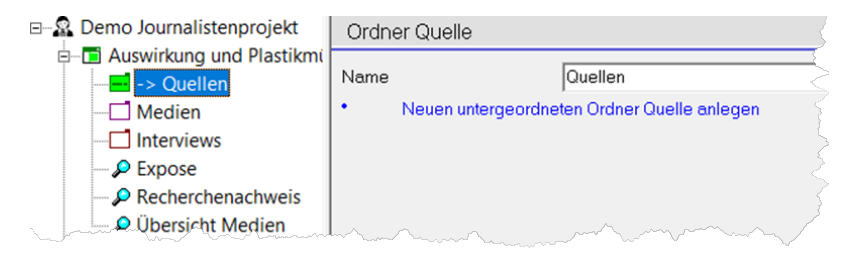

Ordner Quellen

Wählen Sie einen sinnvollen Namen für den Ordner. Wenn Sie die Quellen weiter probieren möchten, können Sie unterhalb des Ordners für Quellen weiterer Ordner anlegen. Um eine neue Quelle anzulegen, wählen Sie aus dem Kontextmenü den Menüpunkt "Neue Quelle".

Erfassen Sie hier folgende Daten die Quelle:

- 1. Titel
- 2. Typ
- 3. Schlagworte
- 4. Zusatzinformationen

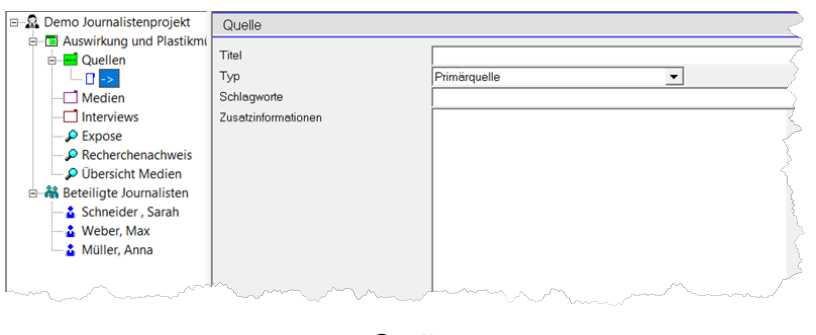

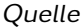

Unterhalb des Eintrags für eine Quelle können Sie zusätzliche Einträge erfassen, um die Quelle näher zu beschreiben. Dies sind beispielsweise Adressverweise, um den Autor einer Quelle zu nehmen, hinterlegte Dokumente usw. es ist auch möglich Aufgaben zu erfassen, die bezüglich der Quelle anfallen. Ein diese Einträge können Sie über das Kontextmenü des Projektbaumeintrags für die Quelle erledigen.

Quellen können überall im Projektbaum hinterlegt werden, nicht nur im spezifizierten Quellenordner. Wenn eine Quelle beispielsweise nur für ein bestimmtes Interview relevant ist, kann es praktisch sein, sie direkt unter dem entsprechenden Interview-Eintrag zu speichern. Das System berücksichtigt alle Quelleneinträge, egal wo sie gespeichert sind. Wählen Sie den Speicherort, der für Ihre Arbeit am sinnvollsten und übersichtlichsten ist.

#### <span id="page-26-0"></span>6.1.2 Erfassen von Recherchen

Um in der Projektverwaltung eine Recherche zu erfassen, wählen Sie aus dem Projektbaumeintrag eines Projektes den Menüpunkt "Neue Recherche".

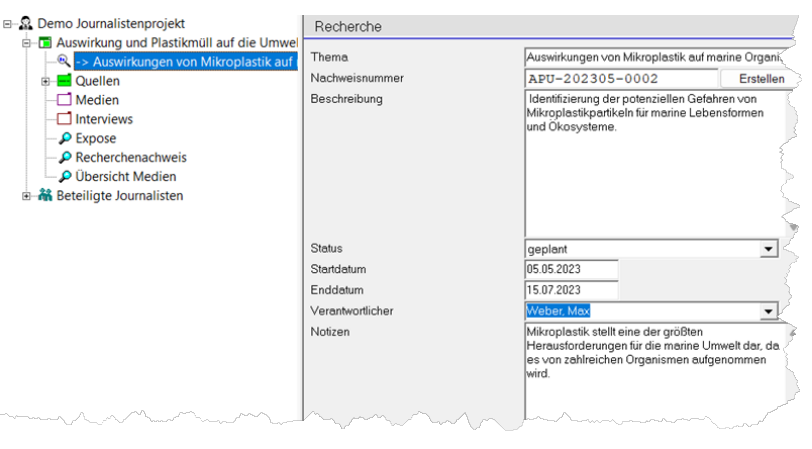

Recherche

Erfassen Sie folgende Daten:

- 1. Thema
- 2. Nachweis Nummer
- 3. Beschreibung
- 4. Status
- 5. Startdatum
- 6. Enddatum
- 7. Verantwortlicher
- 8. Notizen

Die Nachweisnummer können Sie automatisch vergeben lassen. Dazu ist neben dem Eingabefeld für die Nachweisnummer der Schalter "Erstellen" vorgesehen. Dieser setzt die Nachweisnummer automatisch aus den folgenden Informationen zusammen:

- 1. Projekt Kurzbezeichnung: Diese wird aus dem Projektbaumeintrag für das Projekt ermittelt.
- 2. Kurzform des Datums
- 3. laufende Nummer

#### <span id="page-27-0"></span>6.1.2.1 Erfassen von Rechercheaktivitäten

Für die Bearbeitung einer Recherche sind viele Verarbeitungsschritte notwendig. Um diese zu erfassen, können Sie unterhalb des Projektbaums Eintrags für eine Recherche mehrere Projektbaumeinträge für Rechercheaktivitäten erfassen. Wählen Sie dazu aus dem Projektbaumeintrag für eine Recherche den Menüpunkt "Neue Rechercheaktivität".

Erfassen Sie für eine Rechercheaktivität folgende Daten:

- 1. Datum
- 2. Zeit
- 3. Dauer
- 4. Bezeichnung
- 5. Art der Aktivität
- 6. Quellenverweis
- 7. Ergebnisse
- 8. Notiz

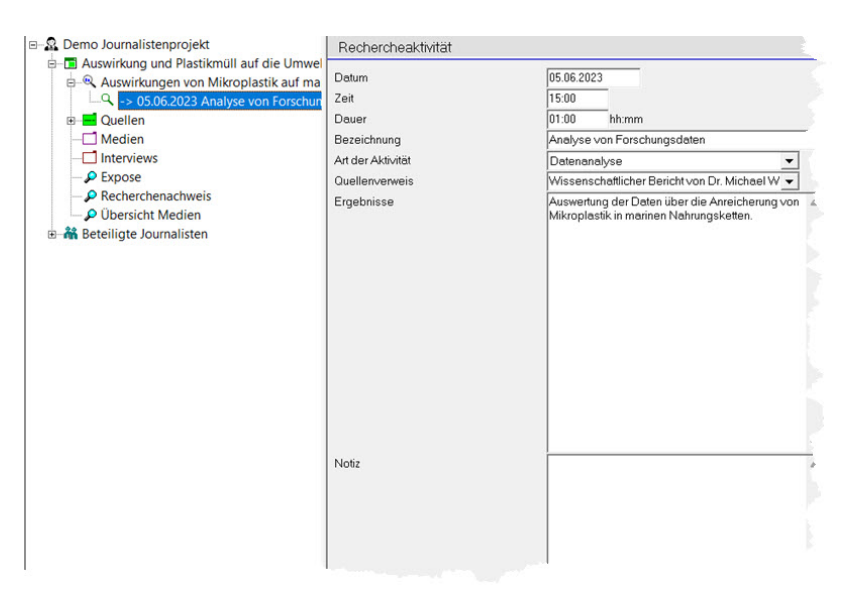

Rechercheaktivität

# <span id="page-30-1"></span><span id="page-30-0"></span>7.1 Verwaltung von Medieninhalten

Die Projektverwaltung für Journalisten ermöglicht Ihnen die effiziente Verwaltung von Medieninhalten, die während eines Projektes anfallen.

Die Projektverwaltung erfasst und organisiert die Medieninhalte auf Ihrer Festplatte. Für jeden Medieninhalt wird der Dateiname gespeichert und mit zusätzlichen Informationen versehen. Dadurch können Sie die Medien einfach und schnell wiederfinden, ohne lange in Ihren Dateiverzeichnissen suchen zu müssen.

Das Informationsfenster "Medien" hilft beim Suchen und Filtern Ihrer Medieninhalte. Hier können Sie nach bestimmten Medien suchen, sie nach unterschiedlichen Kriterien filtern und gezielt auf bestimmte Medieninhalte zugreifen.

Für jedes Projekt wird standardmäßig ein Medienordner erstellt. Innerhalb dieses Ordners haben Sie die Möglichkeit, Ihre Medien direkt zu speichern oder durch die Erstellung von Unterordnern eine strukturierte Ablage zu schaffen. Durch diese Unterordner können Sie Medien thematisch oder nach anderen Kriterien gruppieren, wodurch die Übersichtlichkeit und der Zugriff erleichtert werden.

Um ein Medium zur Projektverwaltung hinzuzufügen, klicken Sie mit der rechten Maustaste auf einen Medienordner und wählen im Kontextmenü die Option "Neues Medium". Daraufhin erscheint ein neuer Eintrag im Projektbaum, in welchem Sie alle relevanten Informationen zum jeweiligen Medium eintragen können.

- 1. Titel
- 2. Datei
- 3. Datum
- 4. Zusatzinformationen
- 5. Beschreibung

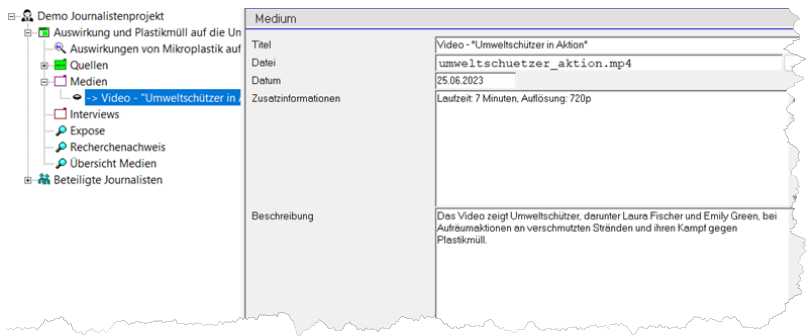

Formular Medium

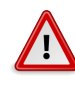

### Hinweis

Die Ablage Ihrer Dateien auf der Festplatte muss nicht der in der Projektverwaltung dargestellten Ordnerstruktur "Ordner für Medien" entsprechen. Sie können Ihre Dateien überall auf der Festplatte speichern. Beachten Sie, dass die Projektverwaltung die von Ihnen angegebenen Dateien weder modifiziert, kopiert noch verschiebt. Sie dient lediglich als Verweis auf den Speicherort der Dateien.

Es ist möglich, Medien nicht nur im speziellen Medienordner zu speichern. So könnten Sie etwa eine Mediendatei direkt im Interview-Ordner hinterlegen, was besonders sinnvoll ist, wenn es sich um eine Aufzeichnung des entsprechenden Interviews handelt. Das System unterscheidet nicht nach dem Ort des Medieneintrags im Projektbaum. Unabhängig von ihrer Platzierung werden alle Medien berücksichtigt.

# <span id="page-31-0"></span>7.2 Das Informationsfenster "Medienauswahl"

Im "Medienauswahl"-Fenster können Sie Medien mithilfe von Suchbegriffen gezielt filtern und so rasch auffinden. Um dieses Fenster zu öffnen, navigieren Sie im Hauptmenü zu "Fenster/Journalist/Medienauswahl".

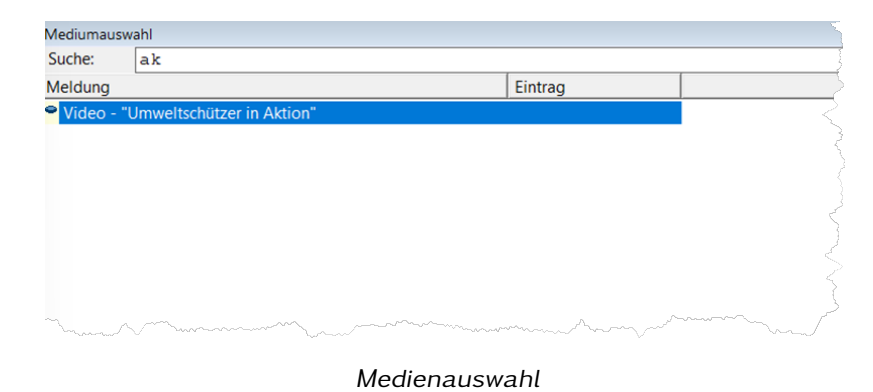

- 1. Eingabefeld nutzen: Geben Sie Ihren gewünschten Suchbegriff in das Eingabefeld "Suche:" ein.
- 2. Suche verfeinern: Wenn Sie nicht das gewünschte Medium finden, verfeinern Sie Ihre Suchbegriffe oder verwenden Sie zusätzliche Filter, falls diese verfügbar sind.
- 3. Medium auswählen: Haben Sie das gesuchte Medium gefunden, können Sie es auswählen und es wird im Hauptprojektfenster oder im entsprechenden Bearbeitungsfenster angezeigt.

Wenn Sie gezielt nach etwas suchen möchten, wählen Sie zuerst den entsprechenden Bereich oder das Projekt im Projektbaum aus. Ihre Suche wird dann nur innerhalb dieses ausgewählten Bereichs durchgeführt. Das ist praktisch, wenn Sie genau wissen, wo sich die gesuchte Information befindet. Sie müssen nicht die gesamte Projektdatei durchsuchen, was Zeit spart. Um innerhalb eines bestimmten Projekts zu suchen, klicken Sie einfach auf dieses Projekt im Projektbaum. Wenn Sie jedoch die ganze Projektdatei durchsuchen möchten, klicken Sie auf den obersten Eintrag im Projektbaum. So wird sichergestellt, dass Sie genau die Ergebnisse erhalten, die Sie wollen, ohne von anderen Projekten oder Bereichen abgelenkt zu werden.

## <span id="page-34-1"></span><span id="page-34-0"></span>8.1 Verwalten von Interviews

In jedem Projekt finden Sie standardmäßig einen Ordner zur Organisation von Interviews. Um Ihre Daten sauber zu halten, haben Sie die Möglichkeit, diesen Ordner in Unterkategorien zu unterteilen. Möchten Sie ein Interview hinzufügen, rechtsklicken Sie einfach im entsprechenden Ordner und wählen "Neues Interview". Daraufhin wird ein neuer Eintrag im Projektbaum erstellt. Hier können Sie nun alle relevanten Details zum Interview hinterlegen.

- 1. Datum
- 2. Interviewthema
- 3. Ort
- 4. Quellenverweis
- 5. Transkription

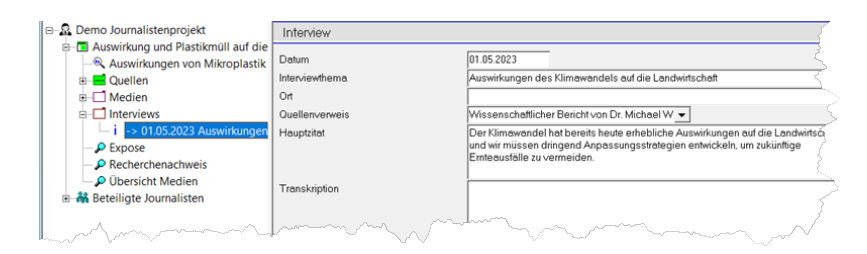

Formular Interview

Innerhalb des Projektbaumeintrags für das Interview haben Sie die Möglichkeit, zusätzliche Einträge zu erstellen, um detailliertere Informationen zum Interview zu dokumentieren. Zum Beispiel:

- 1. Sie können direkt unter dem Interview-Eintrag eine spezifische Quelle hinzufügen, die für das betreffende Interview von besonderer Bedeutung ist.
- 2. Des Weiteren können Sie Einträge für Medien anlegen, um beispielsweise eine Audio- oder Videoaufzeichnung des Interviews zu referenzieren oder um andere relevante Medien zu speichern, die sich auf das Interview beziehen.

So behalten Sie alle zugehörigen Informationen übersichtlich an einem Ort und können sicherstellen, dass alle relevanten Daten schnell auffindbar sind. Es erleichtert Ihnen die Arbeit und sorgt für eine klare Struktur innerhalb Ihrer Projekte.

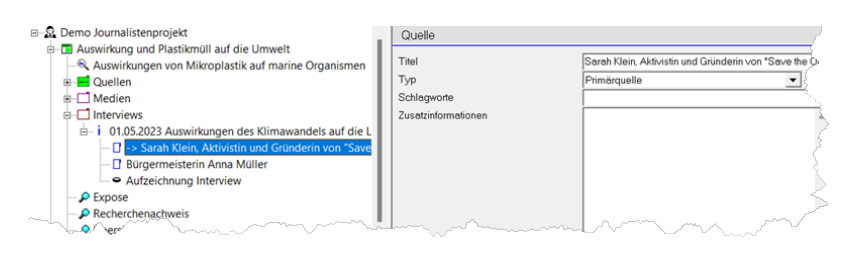

Interview mit Zusatzinformationen
# 9.1 Aufgabenzuweisung und -verfolgung

Während der Datenstruktur eines Projekts den Rahmen und die Organisation von Inhalten vorgibt, sind die Aufgaben und Termine die dynamischen Elemente, die den Fortschritt und die Fertigstellung des Projekts steuern. Es ist entscheidend, diese effektiv zu verwalten, um sicherzustellen, dass alle notwendigen Schritte zur erfolgreichen Durchführung des Projekts unternommen werden.

Um Aufgaben innerhalb des Projektraums hinzuzufügen, gehen Sie wie folgt vor:

- 1. Positionierung im Projektbaum: Navigieren Sie zu dem Bereich im Projektbaum, an dem die Aufgabe relevant ist. Dies könnte ein spezifisches Interview, ein Medium oder ein beliebiger anderer Punkt sein.
- 2. Aufgaben hinzufügen: Klicken Sie mit der rechten Maustaste und wählen Sie aus dem Kontextmenü "Neue Aufgabe". Ein neuer Eintrag wird erstellt, der für die Aufgabe steht.
- 3. Aufgabendetails ausfüllen: Geben Sie alle notwendigen Details zur Aufgabe ein, einschließlich einer Beschreibung, eines Fälligkeitsdatums und eines Zuständigen, falls anwendbar.
- 4. Verfolgen und Aktualisieren: Überprüfen Sie regelmäßig den Fortschritt dieser Aufgaben und aktualisieren Sie ihren Status entsprechend, z.B. "in Bearbeitung", "abgeschlossen" oder "warten auf Feedback".

Außerdem können Sie im Laufe des Projekts Termine hinzufügen, um bestimmte Ereignisse oder Fristen zu kennzeichnen. Die Vorgehensweise ähnelt dem Hinzufügen von Aufgaben, aber Sie würden "Neuer Termin" aus dem Kontextmenü auswählen.

Dieses systematische Vorgehen bei der Verwaltung von Aufgaben und Terminen gewährleistet, dass alle Aspekte des Projekts berücksichtigt und zeitnah abgeschlossen werden. Es trägt dazu bei, den Überblick zu behalten und sicherzustellen, dass keine wichtigen Details übersehen werden, was insbesondere im journalistischen Kontext von entscheidender Bedeutung ist.

Bei anspruchsvolleren Aufgabenlisten empfehlen wir den Einsatz von Vorgehensmodellen. Mehr Details dazu finden Sie weiter unten im Text. Eine ausführliche Anleitung zur Erstellung von Vorgehensmodellen steht Ihnen im Handbuch zur Grips-Todo-Projektverwaltung zur Verfügung.

## 9.2 Terminplanung und -überwachung

Um den Überblick über alle anstehenden Tätigkeiten zu behalten, sind die Informationsfenster "Aufgaben", "Zustandsübersicht" und "Kalender" hilfreich. In diesen Fenstern können Sie offene sowie abgeschlossene Aufgaben entweder für das gesamte Projekt oder spezifische Teile davon sehen. Die Unterschiede zwischen den Fenstern liegen in ihrer Darstellungs- und Sortierweise:

- 1. Das "Aufgaben"-Fenster organisiert Aufgaben nach den zugeordneten Mitarbeitern oder ihrer Priorität.
- 2. Das "Zustandsübersicht"-Fenster zeigt Aufgaben an, die einen spezifischen Status haben, und sortiert diese entsprechend.
- 3. Der "Kalender" bietet eine chronologische Übersicht über Aufgaben und zugehörige Termine.

Eine genauere Beschreibung der Informationsfenster finden Sie im Handbuch für die Grips-Todo-Projektverwaltung.

# 10.1 Vorgehensmodelle für Aufgaben in Journalisten-Projekten

An dieser Stelle sollen nur ein paar Beispiele für Vorgehensmodelle für Aufgaben im Kontext von Journalisten gegeben werden. Eine genauere Beschreibung, wie man Vorgehensmodelle erstellt und wie man mit diesen arbeitet, finden Sie im Handbuch der Grips-Todo-Projektverwaltung.

Im Beispiel für ein Journalisten-Projekt sind mehrere Vorgehensmodelle definiert, wie sie als Vorlage für eigene Vorgehensmodelle verwenden können.

### 10.1.1 Vorgehensmodell "Quelle bestimmen"

Bevor die Recherche gestartet wird, sollten die Quellen definiert sein. Die Auswahl einer geeigneten Quelle kann ein komplexer Prozess sein. Daher ist es ratsam, für diesen Vorgang ein strukturiertes Vorgehensmodell zu erstellen:

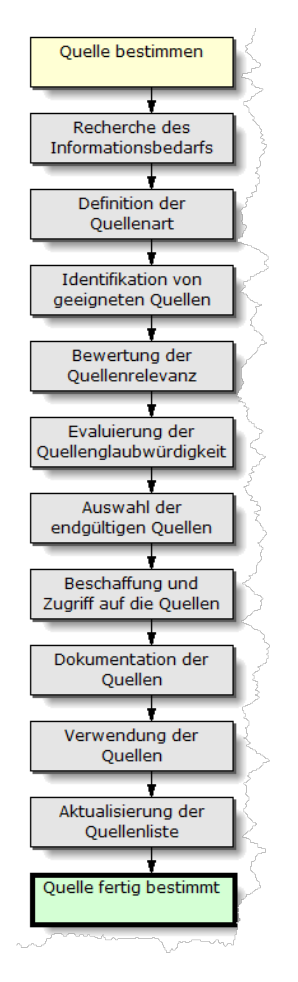

Vorgehensmodell für eine Quelle zu bestimmen

### 10.1.2 Vorgehensmodell: "Recherche durchführen"

Im Beispielprojekt für Journalisten ist auch ein Vorgehensmodell für die Recherche enthalten. Während das oben genannte Vorgehensmodell für die Quellenbestimmung eine Abfolge von Zuständen beschreibt, die sequenziell durchlaufen werden, ist das Modell für die Recherche flexibler gestaltet. Hierbei kann es passieren, dass während der Recherche Ereignisse auftreten, die eine Neuplanung der Aktivitäten erfordern, insbesondere wenn die Ergebnisse nicht den Projektanforderungen entsprechen. Das bedeutet, dass es in diesem Modell möglich ist, zu früheren Zuständen zurückzukehren. Das detaillierte Vorgehensmodell für die Recherche sieht dann folgendermaßen aus:

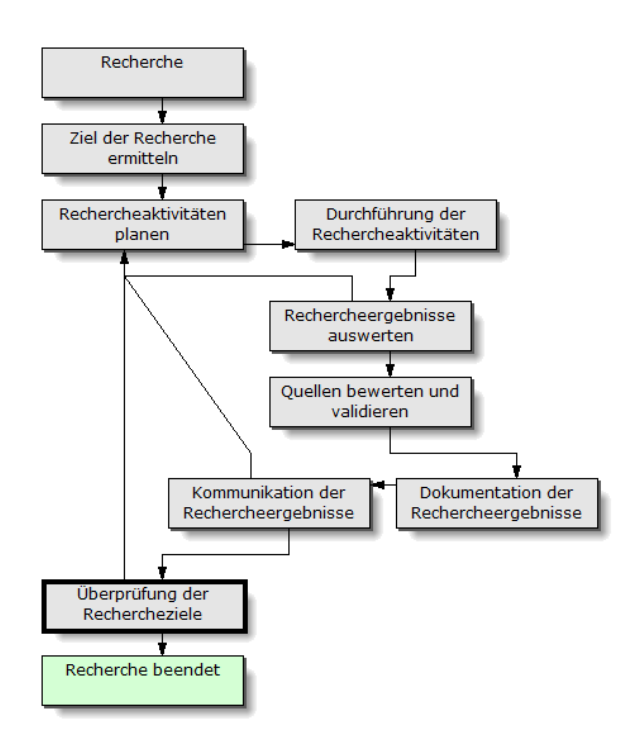

Vorgehensmodell Recherche durchführen

### 10.1.3 Vorgehensmodell "Interview"

Im Beispielprojekt ist auch ein Vorgehensmodell für das Durchführen von Interviews integriert. Dieses Modell berücksichtigt verschiedene Flexibilitäten und Besonderheiten, die bei der Interviewführung relevant sein können.

Ein besonderer Aspekt dieses Vorgehensmodells ist die Möglichkeit eines Rücksprungs nach der Phase der "Interviewbewertung". Das bedeutet, dass, falls während oder nach der Bewertung festgestellt wird, dass gewisse Informationen fehlen oder unklar sind, zurückgesprungen und erneut Fragen gestellt werden können.

Ein weiteres Merkmal dieses Modells ist die Einbeziehung optionaler Zustände. Zum Beispiel ist ein "Vorabgespräch" nicht zwingend erforderlich und kann je nach Kontext und Anforderung des Interviews übersprungen werden. Ähnlich verhält es sich

mit dem "Interviewscript". Es kann vorkommen, dass ein Interview ohne festgelegtes Skript durchgeführt wird, und in solchen Fällen kann dieser Zustand einfach umgangen werden.

Das Vorgehensmodell stellt sich visuell als Flussdiagramm dar, in dem klar erkennbare Pfade die sequenzielle Abfolge der Zustände und deren mögliche Überspringungen oder Wiederholungen zeigen. Es gibt also Pfade, die den optionalen Zustand "Vorabgespräch" oder "Interviewscript" umgehen, während andere Pfade diese Zustände durchlaufen. Dieses Diagramm bietet somit eine klare und visuelle Darstellung des gesamten Interviewprozesses, seiner verschiedenen Phasen und möglichen Abweichungen.

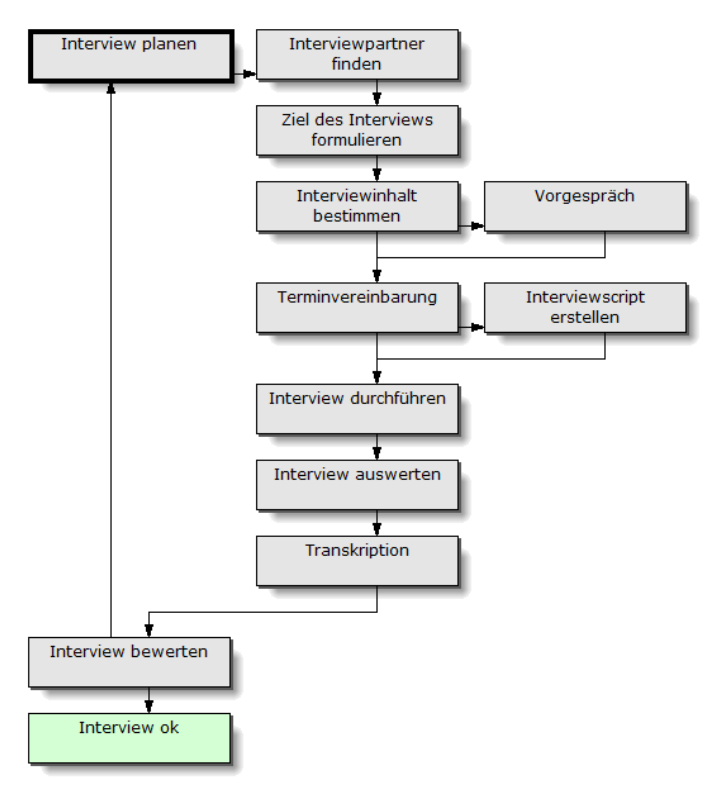

Interview durchführen

# 10.2 Verwenden von Vorgehensmodellen

### 10.3 Vorgehensmodelle verwenden

### 10.3.1 Was ist ein Vorgehensmodell?

Ein Vorgehensmodell gibt eine bestimmte Bearbeitungsreihenfolge vor, die für die Erledigung einer Aufgabe eingehalten werden muss. Im einfachsten Fall ist eine Aufgabe erledigt oder noch nicht erledigt. Die Aufgabe kann in diesem Fall zwei Zustände einnehmen: "Offen" und "Erledigt". Die Erledigung der Aufgabe wird mit einem Datum und einem kurzen Text dokumentiert. Für viele Zwecke ist dieses Modell ausreichend.

Bei der Entwicklung von Software haben sich beispielsweise komplexere Vorgehensmodelle etabliert. So ist es notwendig zunächst eine Machbarkeitsstudie, einen Test zu entwickeln, die Aufgabe zu programmieren, die Funktion zu testen usw. Die Aufgabe nimmt also verschiedene Zustände an, die nacheinander abgearbeitet werden müssen.

Jede Änderung des Zustands einer Aufgabe kann kommentiert werden. So ist nachträglich eine Kontrolle über den Entwicklungsverlauf möglich. Die Dokumentation der Bearbeitung der Aufgabe ist ein wichtiger Teil der Qualitätskontrolle.

Zustände können nicht beliebig wechseln. So ist es nicht möglich vom Zustand "Planung" auf einen Zustand "Erledigt" zu wechseln, ohne dass zwischendurch ein Zustand "Test" durchlaufen wurde. Das Vorgehensmodell definiert eine Reihe von möglichen Übergängen von einem Zustand in einen anderen Zustand. Ein Übergang kann ein Fortschritt oder aber auch ein Rückschritt bedeuten. Ein nicht bestandener Test muss zu einer erneuten Programmierung führen. Später muss dann wieder ein Test vorgesehen werden.

Mit der Grips-Todo-Projektverwaltung können Sie Vorgehensmodelle entwickeln, visualisieren und Aufgaben danach abarbeiten. Für die Entwicklung steht Ihnen ein grafischer Editor zur Verfügung. Während der Bearbeitung von Aufgaben nach Vorgehensmodellen können Sie die Zustände der einzelnen Aufgaben in einem speziellen Informationsfenster "Zustandsübersicht" einsehen. Sie sehen, welche Aufgabe sich in welchem Zustand befindet und welche Termine bezüglich der Aufgaben anstehen.

Während der Bearbeitung einer Aufgabe mit einem Vorgehensmodell können Zustände auftreten, die zusätzliche Aktionen benötigen. Dies kann beispielsweise das Versenden einer E-Mail, das Anlegen von neuen Dokumenten oder das Erfassen einer zusätzlichen Aufwendung sein. Sie können diese Aktionen schon bei der Entwicklung des Vorgehensmodells berücksichtigen. So ist es möglich sofort ein Dokument für eine Testvorschrift zu generieren und zum Bearbeiten zu öffnen, sobald eine Aufgabe in den Zustand "Testvorschrift erstellen" gelangt. Falls die Tests von einer anderen Person ausgeführt werden sollen, können Sie das während der Entwicklung des Vorgehensmodells ebenfalls berücksichtigen. Sie legen dann einen Zustand "Test durchführen" an, bei dem Sie einen bestimmten Mitarbeiter zuordnen können. Die Aufgabe wechselt dann automatisch in die Todo-Liste des Mitarbeiters, der für den Test zuständig ist.

#### 10.3.1.1 Beispiel aus der Softwareentwicklung

Hier ein kleines Beispiel aus dem Bereich der Softwareentwicklung. Es soll die Arbeitsschritte bei einer eingehenden Fehlermeldung beschreiben. Das vorgeschlagene Modell soll lediglich als Beispiel dienen. In jeder Softwareentwicklungsfirma wird die Bearbeitung anders aussehen. Das Modell muss dann entsprechend umgearbeitet werden. Sie werden sehen, dass dies aber kein aufwendiger Vorgang ist, sondern schnell und selbstverständlich erledigt werden kann. Die Flexibilität bei der Erstellung von Vorschriften ist ein großer Vorteil.

Zu diesem Beispiel: bei einer eingehenden Fehlermeldung kann man prinzipiell nicht davon ausgehen, dass es sich tatsächlich um einen Fehler handelt. Es kann durchaus

sein, dass es sich lediglich um ein Verständnisproblem oder ein Bedienfehler handelt. Dies muss überprüft werden, bevor aus einer Fehlermeldung eine Arbeitsanweisung für eine neue Softwareentwicklung wird. In diesem Fall muss eventuell die Bedienungsanleitung überarbeitet werden. Handelt Sie es sich tatsächlich um einen Fehler innerhalb der Software, muss eine Testvorschrift erstellt werden, die das korrekte Arbeiten der Software überprüft. Anschließend muss die Software geändert werden und dies mit einem Test bestätigt werden.

Diese Vorgänge können grafisch einfacher von einem Menschen überblickt werden, als dies durch einen beschreibenden Text möglich ist:

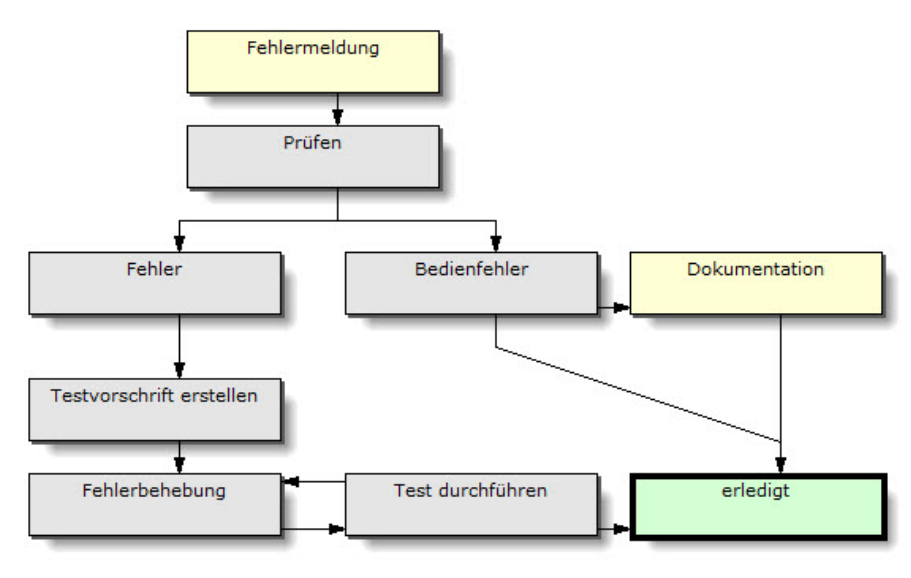

Modell: Fehlerbehandlung

Während der Bearbeitung des Fehlers können zusätzliche Aktionen notwendig sein, die ebenfalls bereits mit der Entwicklung des Vorgehensmodells berücksichtigt werden können. So soll beispielsweise für die Testvorschrift ein neues Dokument angelegt werden, das eine genauere Beschreibung des Testverfahrens beinhaltet. Dieses soll automatisch benannt und in einem geeigneten Verzeichnis abgelegt werden. Bei einem Bedienfehler soll eine E-Mail erstellt werden, die die korrekte Bedienung des Programms erklärt.

### 10.3.2 Vorgehensmodelle definieren

Das Vorgehensmodell entwickeln Sie am einfachsten mit dem grafischen Editor, der Ihnen mit dem Informationsfenster "Vorgehensmodell" zur Verfügung steht. Es ist ebenfalls möglich das Vorgehensmodell innerhalb des Projektbaums zu entwerfen, was aber genauere Kenntnisse über den Aufbau der Vorgehensmodelle voraussetzt.

Zunächst sollen einige der verwendeten Begriffe erklärt werden.

• Zustand: Eine Aufgabe befindet sich während der Bearbeitung immer in einem "Zustand", der den Fortschritt festlegt. Zustände werden im Vorgehensmodell mit einem Rechteck dargestellt.

- Startzustand: Ein besonderer Zustand ist der "Startzustand". Wenn eine Aufgabe neu angelegt wird, befindet sie sich in einem Startzustand. Es ist durchaus möglich, in einem Vorgehensmodell mehrere Startzustände zuzulassen. So kann man zwischen einer "Fehlermeldung" und einem "Erweiterungswunsch" unterscheiden. Beides sind Startzustände, die nach ein paar unterschiedlichen Bearbeitungsschritten in eine einheitliche Arbeitsweise münden können.
- Endzustand: Der "Endzustand" ist ein spezieller Zustand, der angibt, dass die Aufgabe erledigt ist. Auch als Endzustand sind mehrere unterschiedliche Zustände möglich. Ein Endzustand "Bearbeitet" oder "Verworfen" sind beispielsweise mögliche Endzustände für einen Erweiterungswunsch.
- Übergang, Verzweigung, Schleife: "Übergänge" sind die Wechsel von einem Zustand in einen anderen Zustand. Die Übergänge werden im Vorgehensmodell durch Pfeile dargestellt. Übergänge haben immer eine vorgegebene Richtung. Soll eine "Schleife" möglich sein, d. h., dass ein Zustand mehr als einmal eingenommen werden kann, so ist dies durch zwei oder mehrere Übergänge zu realisieren. Von einem Zustand können auch mehrere Übergänge möglich sein, dann ist dies eine "Verzweigung". Bei einer Verzweigung muss der Anwender entscheiden, welches der nächste Zustand der Aufgabe ist.
- Aktion: Die Grips-Todo-Projektverwaltung erlaubt es mehrere "Aktionen" festzulegen, die ausgeführt werden, sobald ein Übergang verwendet wird. Beispiel: beim Übergang zum Zustand "Test" soll ein Dokument angelegt werden und zur Bearbeitung geöffnet werden. Bei einem Übergang können beliebig viele Aktionen durchgeführt werden.

Um Vorgehensmodelle zu definieren, müssen Sie ein paar Vorbereitungen treffen:

- 1. Projektbaumeintrag "Vorgehensmodell": Legen Sie einen neuen Projektbaumeintrag "Vorgehensmodell" an. Es gibt verschiedene Positionen, an welchen dies möglich ist. Im obersten Projektbaumeintrag legen Sie Vorgehensmodelle an, die für alle Projekte innerhalb der Projektdatei zur Verfügung stehen sollen. Wenn Sie ein Vorgehensmodell unterhalb eines Projektes anlegen, steht dieses nur in diesem Projekt zur Verfügung. Sie finden den Menüpunkt "Neues Vorgehensmodell" jeweils im Kontextmenü unter "Neu: Ordner".
- 2. Informationsfenster "Vorgehensmodell": Öffnen Sie das Informationsfenster "Vorgehensmodell", das den grafischen Editor beinhaltet.

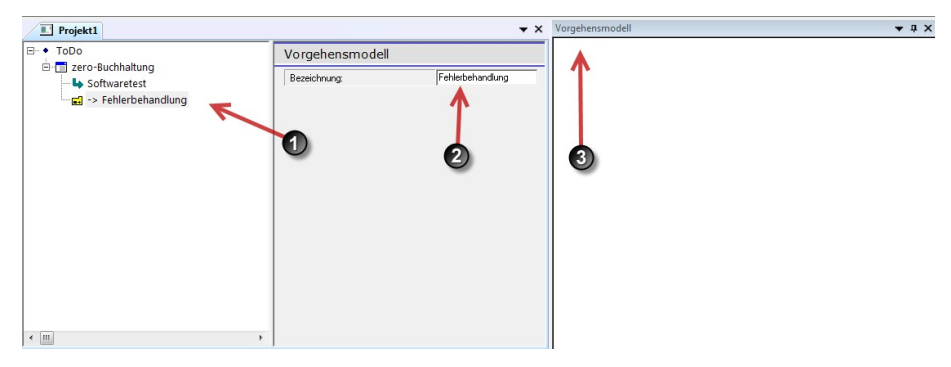

Bearbeitung eines Vorgehenmodells vorbereiten

#### 10.3.2.1 Arbeiten mit dem Informationsfenster "Vorgehensmodell"

Für das Öffnen des Informationsfensters "Vorgehensmodell" gibt es einen Schalter in der Werkzeugleiste:

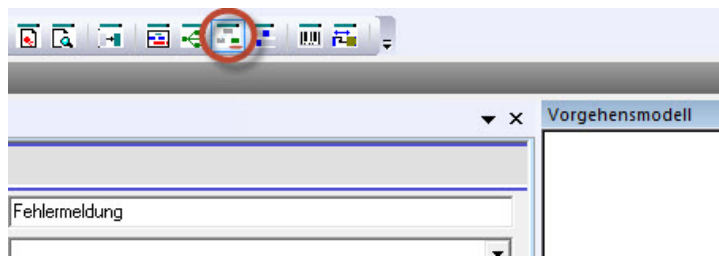

Informationsfenster Vorgehensmodell

Nachdem Sie das Informationsfenster "Vorgehensmodell" geöffnet haben, markieren Sie den Projektbaumeintrag "Vorgehensmodell", den Sie anschließend bearbeiten möchten. Es ist durchaus möglich verschiedene Vorgehensmodelle parallel zu verwenden. Das verwendete Vorgehensmodell hängt von der aktuellen Aufgabe ab. Das Programm zeigt im Informationsfenster immer das Modell an, welches im Projektbaum markiert ist.

Um einen neuen Zustand zu erzeugen, bewegen Sie den Mauszeiger an eine geeignete Position im Informationsfenster "Vorgehensmodell" und Doppelklicken einmal mit der linken Maustaste. Daraufhin öffnet sich ein Dialog, der nach dem Namen für den neuen Zustand fragt. Geben Sie hier einen geeigneten Namen an beispielsweise "Fehlermeldung".

Zustände, von denen ausschließlich Übergänge abgehen, sind Startzustände. Dies sind besondere Zustände, die später bei der Auswahl eines Vorgehensmodells für eine Aufgabe angeboten werden. Bei einer neuen Aufgabe können Sie dann beispielsweise das Vorgehensmodell bestimmen, indem Sie "Fehlermeldung" als Typ auswählen.

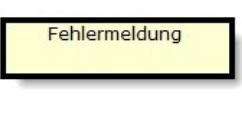

Startzustand

Legen Sie einen zweiten Zustand über das Informationsfenster an, indem Sie an eine andere Stelle doppelklicken. Geben Sie eine Bezeichnung für den Zustand an beispielsweise "Testdaten erstellen".

Um einen Übergang von einem Zustand in den anderen zu definieren, in diesem Beispiel von "Fehlermeldung" nach "Testdaten erstellen", bewegen Sie zunächst den Mauszeiger über den Zustand "Fehlermeldung". Im unteren Bereich des Rechtecks für den Zustand erscheint daraufhin ein Markierer, den Sie für die Erstellung eines Übergangs verwenden müssen.

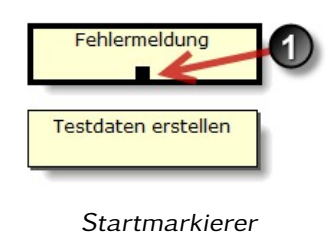

Bewegen Sie den Mauszeiger auf diesen Markierer, drücken dort die linke Maustaste und bewegen anschließend den Mauszeiger bei gehaltener linken Maustaste zum Zustand "Testdaten erstellen". Der Cursor wechselt dabei zum Zustandsübergang-Erstellen-Symbol. Hier lassen Sie die linke Maustaste wieder los. Daraufhin wird der Übergang erstellt.

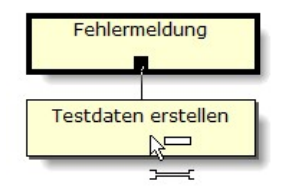

Übergang erstellen

So können Sie schnell auch komplexe Modelle aufbauen.

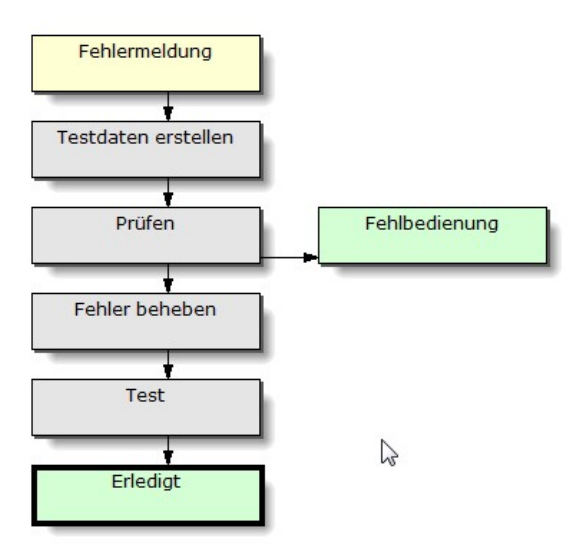

komplexeres Vorgehensmodell

Während des Arbeitens im Informationsfenster "Vorgehensmodell" wird automatisch der Projektbaum mit neuen Projektbaumeinträgen gefüllt.

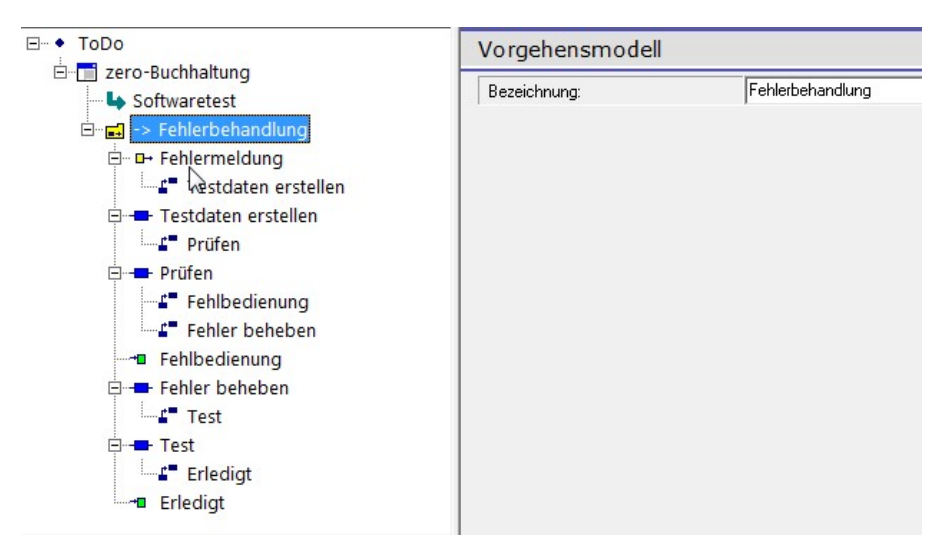

Vorgehensmodell: Projektbaumeinträge

In diesem Beispiel gibt es einen Endzustand "Erledigt". Dieser ist im Projektbaum mit einem eigenen Icon gekennzeichnet und im Informationsfenster "Vorgehensmodell" farblich grün hervorgehoben. Die Aufgabe gilt automatisch als erledigt, wenn ein Endzustand erreicht ist.

Um eine Aufgabe nach einem bestimmten Vorgehensmodell zu bearbeiten, wählen Sie unterhalb des Reiters "Daten" mit der Auswahlbox "Vorgehensmodell" einen der angebotenen Startzustände aus, in diesem Beispiel "Fehlermeldung". Bei einer Aufgabe, die mit einem Vorgehensmodell bearbeitet wird, ist der Schalter "Erledigt"

unterhalb des Reiters "Erledigt" deaktiviert. Dieser wird automatisch beim Erreichen eines Endzustands gesetzt.

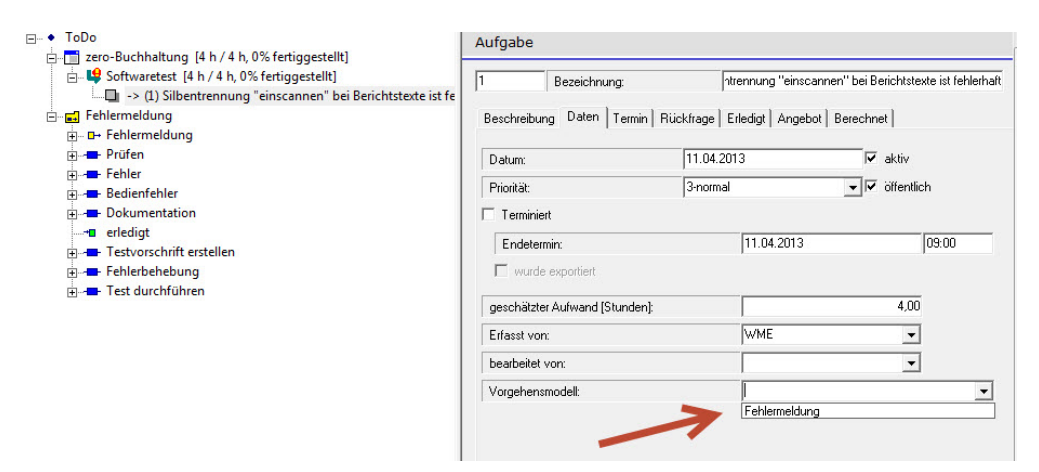

Aufgabe einem Vorgehensmodell zuordnen

Projektbaumeintrag "Zustand" Beim Erstellen eines Vorgehensmodells mithilfe des Informationsfensters wird automatisch der Projektbaum mit Einträgen gefüllt. Für jeden Zustand wird ein eigener Eintrag angelegt. Wenn Sie den Zustand markieren, können Sie zusätzliche Informationen zum Zustand erfassen.

- Bezeichnung: Die Bezeichnung wird schon beim Anlegen des Zustands mit dem Informationsfenster vergeben. Sie können die hier noch anpassen.
- Mitarbeiter: Sie können einen Mitarbeiter bestimmen, der beim Erreichen des Zustands die Aufgabe weiter bearbeitet soll. Tragen Sie an dieser Stelle den Mitarbeiter im Eingabefeld "Mitarbeiter" ein. Bei verschiedenen Zuständen können Sie auch unterschiedliche Personen eingeben. Somit kann bei der Erledigung einer Aufgabe die Aufgabenbearbeitung zwischen unterschiedlichen Mitarbeitern wechseln.
- Ist Startzustand: Normalerweise wird der Startzustand automatisch bestimmt, Sie können aber auch einen Startzustand manuell festlegen, indem Sie den Schalter "Startzustand" markieren. Ein Startzustand wird bei einer Aufgabe als mögliches Vorgehensmodell angeboten.
- Information: Es steht Ihnen ein zusätzliches Textfeld "Information" für eine Dokumentation des Zustands zur Verfügung.

Aktionen bei Zuständen Wenn Sie beim Erreichen eines Zustands eine Aktion ausführen lassen möchten, so müssen Sie dies im Projektbaum festlegen. Markieren Sie dazu den Zustand im Projektbaum und wählen den entsprechenden Menüpunkt aus dem Kontextmenü.

Neue Aufgabe erstellen Mit dieser Aktion können Sie eine neue Aufgabe beim Erreichen des Zustands erstellen lassen.

- Bezeichnung: Geben Sie hier die Bezeichnung der Aufgabe ein.
- Beschreibung: Hier können Sie eine zusätzliche Beschreibung für die Aufgabe eingeben.
- Datum
- Priorität
- öffentlich
- geschätzter Aufwand
- bearbeitet von: Geben Sie hier den Mitarbeiter an, der die Aufgabe bearbeiten soll.
- Vorgehensmodell: Hier können Sie ein Vorgehensmodell für die neu erzeugte Aufgabe vorgeben.
- Aufgabe ist Voraussetzung für eine Fortführung: Es gibt zwei verschiedene Fälle für eine Fortführung, die für eine neu erzeugte Aufgabe relevant sein können. Es kann sein, dass die neu erzeugte Aufgabe zuerst erledigt werden muss, bevor die aktuelle Aufgabe fortgeführt werden kann. In diesem Fall markieren Sie den Schalter "Aufgabe ist Voraussetzung für eine Fortführung". Können beide Aufgaben, d. h. die neue Aufgabe und die aktuelle Aufgabe, gleichzeitig oder voneinander unabhängig ausgeführt werden, so markieren Sie diesen Schalter nicht. Eine Aufgabe, die Voraussetzung für eine Fortführung ist, wird unterhalb des Zustands eingefügt. Der Zustand kann daraufhin nur verlassen werden, wenn alle Aufgaben für diesen Zustand erledigt wurden. Aufgaben, die nicht Voraussetzung für eine Fortführung sind, werden unterhalb der aktuellen Aufgabe eingefügt.
- Termin setzen: Sie können einen Termin automatisch vergeben lassen. Das Datum bestimmen Sie relativ zu dem Datum der Erstellung der Aufgabe. Sie können mit der Auswahlbox für die Zeiteinheit zwischen "Tagen", "Wochen" und "Monaten" wählen. Zusätzlich erfassen Sie eine Zahl. So können Sie beispielsweise einen Termin in zwei Wochen setzen.

Neue Aufwendung erstellen Mit der Aktion "Neue Aufwendung erstellen" können Sie automatisch ein Budget mit einem bestimmten Betrag belasten.

- Bezeichnung: Geben Sie hier eine Bezeichnung für die Aufwendung an.
- Budget: Wählen Sie hier das Budget aus, das belastet werden soll. Das Budget muss zuvor im Projektbaum angelegt worden sein.
- Betrag vorgegeben/Betrag: Geben Sie hier einen Betrag an.
- Kommentar

Neues Dokument erstellen Soll beim Erreichen eines Zustands ein Dokument erzeugt werden, so erledigen Sie dies mit der Aktion "Neues Dokument erstellen".

- Bezeichnung: Geben Sie hier eine Bezeichnung für das neue Dokument an. Dies ist nicht der Dateiname, sondern die Bezeichnung, die innerhalb des Projektbaums angezeigt wird.
- Vorlage: Wählen Sie eine Vorlage für das Dokument aus. Die Vorlage müssen Sie zuvor als Datei angelegt haben. Für die Auswahl der Vorlage steht Ihnen ein Dateiauswahldialog zur Verfügung.
- Unterhalb der Aufgabe einfügen: Geben Sie hier an, ob das Dokument unterhalb der Aufgabe eingefügt werden soll oder alternativ beim dazugehörigen Thema.
- Neuer Dateiname: Hier können Sie die Zusammensetzung des Dateinamens angeben. Es ist möglich einen festen Namen zu vergeben, oder den Namen aus dynamischen Elementen zusammensetzen zu lassen. Diese werden weiter unten aufgeführt.
- Beschreibung: Die Beschreibung dient zur Kommentierung.

Der Dateiname, der für das neue Dokument vergeben wird, kann automatisch aus verschiedenen Komponenten zusammengesetzt werden:

- [ID]: Eine Zahl, die innerhalb des Projektes nur einmal vergeben wird.
- [Date]: Das aktuelle Datum, an dem das Dokument erzeugt wird.
- [Time]: Die Zeit, an dem das Dokument erzeugt wird
- [Name]: Name bzw. Bezeichnung der Aufgabe

E-Mai versenden Soll eine E-Mail versendet werden, sobald ein Zustand erreicht wurde, geben Sie dies mit der Aktion "E-Mail versenden" an. Für das Versenden der E-Mail wird das Standard E-Mail-Programm verwendet. Als E-Mail-Adresse, die für das Versenden verwendet wird, wird die Einstellung bei Extra/Parameter verwendet. Bei dem Reiter "Allgemein" können Sie die entsprechende E-Mail-Adresse angeben.

- Adresse: Wählen Sie dazu eine Adresse aus, die Sie zuvor im Projektbaum angelegt haben müssen. Für das Versenden der E-Mail wird die E-Mail-Adresse verwendet, die bei Extra/Parameter angegeben wurde.
- Betreff: Geben Sie hier einem Betreff für die neu erzeugte E-Mail an.
- Anhang: Hier können Sie eine Datei auswählen, die an die E-Mail angehängt wird.
- Text: Geben Sie hier einen Text an, der als Vorgabe für die E-Mail verwendet wird.

Dokumente verschieben Als weitere Aktion können Sie ein Dokument automatisch verschieben lassen. Dies ist dann sinnvoll, wenn Sie ein Dokument, dass während der Bearbeitung der Aufgabe laufend geändert wird, zur endgültigen Dokumentation archivieren möchten.

- Bezeichnung: Geben Sie hier eine Bezeichnung für das Dokument an.
- Dokument: Wählen Sie hier das Dokument aus, das verschoben werden soll.
- Neuer Dateiname: Geben Sie hier den neuen Dateinamen an.

Projektbaumeintrag "Zustandsverweis" Der Zustandsverweis wird automatisch bei einem Übergang von einem Zustand in den anderen durch das Informationsfenster "Vorgehensmodell" angelegt. Im Projektbaum können Sie noch zusätzlich einen Informationstext zu dem Übergang erfassen. Der Informationstext wird später in dem Informationsfenster "Zustandsübersicht" angezeigt und dient dem Anwender als zusätzliche Orientierungshilfe bei der Auswahl eines Folgezustand.

- Zustand: Dieses Feld wird normalerweise automatisch vergeben, kann aber prinzipiell auch manuell eingegeben werden. Wählen Sie aus der Auswahlbox den entsprechenden Folgezustand aus. Mögliche Folgezustände sind die Zustände, die sich innerhalb des Projektbaums befinden.
- Info: Zusätzliche Informationen für den Übergang. Dieser Text wird im Informationsfenster "Zustandsübersicht" angezeigt.

#### 10.3.3 Aufgabe einem Vorgehensmodell zuweisen

Die Zustände, die im Ordner Zustand als ist Startzustand markiert werden, werden bei einer Aufgabe als mögliches Vorgehensmodell angeboten. Dazu existiert eine Auswahlbox innerhalb des Reiters Daten des Projektbaumeintrags Aufgabe. Die Startzustände sollten Sie so benennen, dass sofort zu erkennen ist, dass Sie mit einem bestimmen Vorgehensmodell arbeiten möchten.

### 10.3.4 Informationsfenster "Zustandsübersicht"

Das Informationsfenster "Zustandsübersicht" ermöglicht das Arbeiten mit Aufgaben, die mit einem Vorgehensmodell arbeiten.

Das Informationsfenster wird aktualisiert, sobald Sie einen Projektbaumeintrag markieren. Der Inhalt des Fensters hängt von dem Projektbaumeintrag ab. So werden beispielsweise die Zustände von Aufgaben angezeigt, wenn Sie ein Projekt markieren. Wenn Sie eine Aufgabe markieren, dann werden die Zustandsübergänge mit Datum und Kommentaren angezeigt.

Werden Übersichten erstellt, so werden die Einträge berücksichtigt, die dem aktuellen Projektbaumeintrag untergeordnet sind. Dies betrifft den obersten Projektbaumeintrag, Projekt oder Thema.

### 10.3.4.1 Verhalten beim Projektbaumeintrag "Projekt", "Thema", oberster Projektbaumeintrag

Beim obersten Projektbaumeintrag, Projekt oder Thema wird im Informationsfenster "Zustandsübersicht" eine Übersicht über das Projekt erstellt. Dort zu sehen sind die anfallenden Termine, untergeordnete Projekte und die Aufgaben mit den aktuellen Zuständen. Sie können Informationen ein- und ausblenden, indem Sie den Minus- oder Plusschalter im Informationsfenster verwenden.

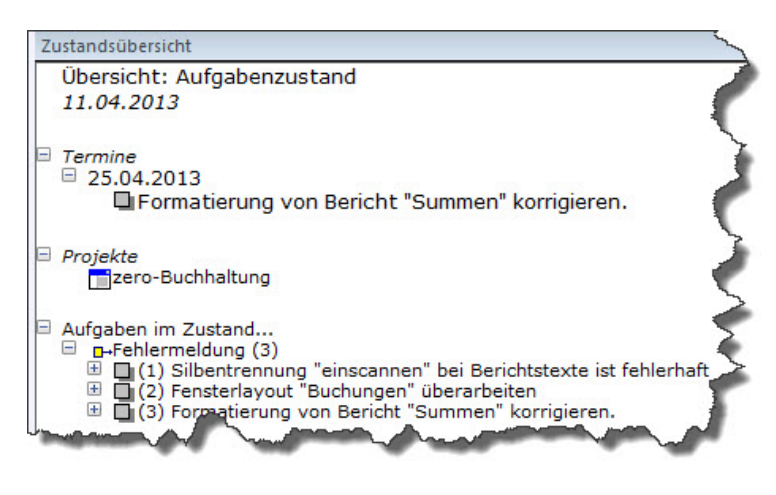

Gesamtübersicht

- Termine: Hier werden alle Termine aufgeführt, die sich anhand der Aufgaben ergeben, die sich unterhalb des markierten Eintrags befinden. Die Termine stehen als Oberstes im Informationsfenster "Zustandsübersicht". Sie können die Termine ausblenden, indem Sie den Minusschalter neben der Überschrift "Termine" anklicken.
- Projekte: Als Nächstes werden die einzelnen Projekte aufgeführt. Dies dient dazu, dass Sie schnell zu untergeordneten Projekten verzweigen können. Ein Klick auf einen Eintrag in dieser Liste springt sofort zu dem entsprechenden Projektbaumeintrag. Die Zustandsübersicht ist daher auch eine schnelle Navigationsmöglichkeit, besonders wenn Sie sich im obersten Eintrag befinden.
- Aufgaben im Zustand...: Im nächsten Abschnitt werden alle Aufgaben aufgeführt, gruppiert nach den Zuständen. Die Zustände repräsentieren auch gleichzeitig den Fortschritt bei der Bearbeitung von Aufgaben. So können Sie auf einen Blick übersehen, wie viele Aufgaben sich noch in einem bestimmten Zustand befinden. Die Anzahl der Aufgaben wird neben der Zustandsbezeichnung in Klammern angezeigt. Ein Klick auf eine Aufgabe springt zu der Aufgabe im Projektbaum. Auch hier dient das Informationsfenster als schnelle Navigationsmöglichkeit.

### 10.3.4.2 Verhalten beim Projektbaumeintrag "Aufgabe"

Ist eine Aufgabe im Projektbaum markiert, so wird im Informationsfenster "Zustandsübersicht" eine Entwicklungshistorie bezüglich der Zustandsübergänge angezeigt. So ist sofort ersichtlich, wann welcher Zustand eingenommen wurde.

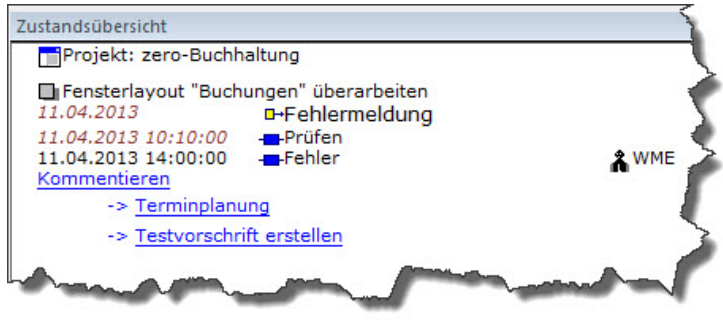

Zustandsübersicht einer Aufgaben

Als Erstes wird die Bezeichnung des Projektes aufgeführt.

Danach erscheint die Bezeichnung der Aufgabe mitsamt der Kommentierung, falls vorhanden.

Darunter befindet sich die Bearbeitungshistorie als Tabelle mit Datum, Uhrzeit und Bezeichnung des Zustands.

Das Informationsfenster dient auch dazu, den aktuellen Zustand zu kommentieren. Dazu verwenden Sie den Link "Kommentieren" innerhalb des Fensters. Klicken Sie mit der Maus auf die entsprechende Zeile. Daraufhin öffnet sich ein Dialog, der die Eingabe eines Textes ermöglicht. Der Text wird daraufhin in dem Informationsfenster angezeigt. Sie können immer nur den aktuellen Zustand kommentieren. Vergangene Zustände sind nachträglich nicht kommentierbar.

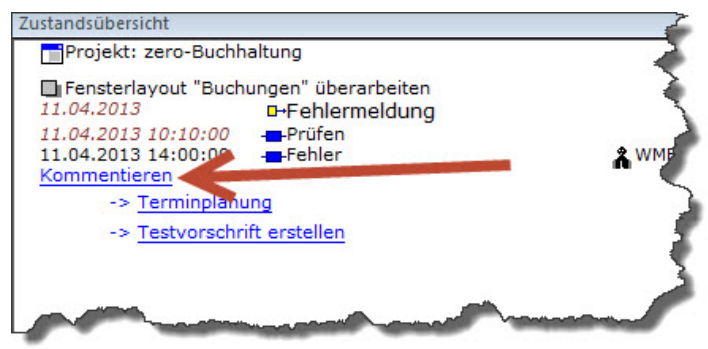

Zustand kommentieren

Als Letztes im Informationsfenster befinden sich die möglichen Folgezustände. Durch einen Klick mit der Maus auf den entsprechenden Link wird der neue Zustand eingenommen. Das Fenster wird entsprechend aktualisiert. Beim Übergang in einen neuen Zustand wird unterhalb der Aufgabe im Ordner "Zustandswechsel" ein neuer Eintrag angelegt. Dies erfolgt automatisch ohne weitere Eingaben des Anwenders. Der Anwender braucht sich um die neuen Projektbaumeinträge auch nicht zu kümmern. Ein Arbeiten mit dem Informationsfenster "Zustandsübersicht" ist ausreichend, um alle notwendigen Handlungen bezüglich des Vorgehensmodells auszuführen. Aufgaben, die vollständig ausgeführt oder erledigt sind, enthalten keine Links für das Kommentieren oder für einen Folgezustand.

# 11.1 Exposé

Ein Exposé ist ein entscheidendes Instrument in der Projektverwaltung für Journalisten, da es einen schnellen und übersichtlichen Überblick über jedes Projekt bietet. Es fungiert als Bericht, der wichtige Stammdaten enthält, um das Projekt zu definieren und zu beschreiben.

Im Exposé werden folgende Stammdaten erfasst:

- 1. Startdatum: Das Datum, an dem das Projekt offiziell beginnt.
- 2. Endedatum: Das geplante oder tatsächliche Datum, an dem das Projekt abgeschlossen wird.
- 3. Verfallsdatum: Das Datum, bis zu dem das Projekt abgeschlossen sein muss oder der Deadline für das Projekt.
- 4. Status: Der aktuelle Stand des Projekts, z. B. "in Bearbeitung", "abgeschlossen" oder "in Planung".
- 5. Beschreibung der Geschichte: Eine klare und prägnante Beschreibung des Projekts, die den Fokus und die Zielsetzung vermittelt.
- 6. Rollen: Die verschiedenen Rollen und Zuständigkeiten, die im Rahmen des Projekts existieren, einschließlich der Verantwortlichkeiten der Teammitglieder.
- 7. Ziele: Die spezifischen Ziele und Ergebnisse, die das Projekt erreichen soll.
- 8. Interviews: Informationen zu geplanten oder bereits durchgeführten Interviews im Rahmen der Recherche für das Projekt.
- 9. Recherchen: Angaben zu den geplanten oder bereits durchgeführten Recherchen, die für das Projekt relevant sind.
- 10. Medien: Die verschiedenen Medieninhalte, die im Rahmen des Projekts erstellt oder verwendet werden, einschließlich Text, Ton- und Filmaufnahmen und mehr.

Das Exposé ist ein unverzichtbares Werkzeug, um die wesentlichen Aspekte jedes Projekts zusammenzufassen und allen Beteiligten einen klaren Überblick zu verschaffen. Es unterstützt die effiziente Planung, Durchführung und Überwachung des Projekts und dient als wichtige Grundlage für die erfolgreiche Umsetzung der journalistischen Arbeit.

# 11.2 Recherchenachweis

Der Recherchenachweis ist ein Bericht, der eine umfassende Dokumentation aller durchgeführten Recherchen und den Rechercheverlauf eines Journalistenprojekts enthält. Er spielt eine entscheidende Rolle bei der Erfassung und Aufzeichnung aller

relevanten Informationen, die während der Recherchearbeit gesammelt wurden, und ermöglicht eine transparente Nachverfolgung des gesamten Recherchevorgangs. In den Recherchenachweis werden folgende Informationen aufgenommen:

- 1. Datum und Uhrzeit der Rechercheaktivitäten: Der Recherchenachweis erfasst das Datum und die Uhrzeit jeder einzelnen Rechercheaktivität, um den zeitlichen Verlauf nachvollziehen zu können.
- 2. Beschreibung der Rechercheaktivitäten: Eine detaillierte Beschreibung der durchgeführten Rechercheaktivitäten wird festgehalten. Dies beinhaltet beispielsweise den Inhalt von Interviews, die Quellen, die für die Recherche verwendet wurden, die durchgeführten Recherchen im Internet oder in Datenbanken sowie alle anderen rechercherelevanten Tätigkeiten.
- 3. Ergebnisse und Erkenntnisse: Der Recherchenachweis dokumentiert die Ergebnisse und Erkenntnisse, die aus den einzelnen Rechercheaktivitäten gewonnen wurden. Dadurch wird sichergestellt, dass alle relevanten Informationen erfasst und für die weitere Arbeit nutzbar gemacht werden.
- 4. Quellenverweise: Jede Rechercheaktivität wird mit entsprechenden Quellenverweisen versehen. Dadurch wird die Nachvollziehbarkeit und Glaubwürdigkeit der Informationen gewährleistet und die Möglichkeit gegeben, die Herkunft der Informationen zu überprüfen.
- 5. Notizen und Anmerkungen: Im Recherchenachweis können zusätzliche Notizen und Anmerkungen festgehalten werden, die für die Interpretation der Rechercheergebnisse oder für spätere Schreibprozesse relevant sein könnten.

Der Recherchenachweis ist ein wichtiges Werkzeug, um den gesamten Rechercheverlauf zu dokumentieren und sicherzustellen, dass keine wichtigen Informationen verloren gehen. Er ermöglicht es Journalisten, ihre Recherchen genau zu verfolgen, die Qualität ihrer Arbeit zu sichern und eine umfassende Grundlage für die Erstellung ihrer Artikel oder Berichte zu schaffen.

# 12.1 Erweiterte Funktionen

### 12.1.1 Korrespondenz verwalten

Während des Projektes − auch vor der Auftragserteilung − gibt es viele Kontakte mit dem Kunden, unterhalb der Mitarbeiter usw. Die Projektverwaltung kann alle Kontakte dokumentieren. Sie können Kommentare ergänzen, Wiedervorlagen definieren, Aufgaben und Dokumente anhängen.

### 12.1.1.1 Ordner Korrespondenz anlegen.

Es gibt verschiedene Stellen, an denen Sie einen Ordner für die Kommunikation anlegen können. Da das Verwalten von Korrespondenzen eine wichtige Aufgabe ist, die eventuell auch ohne das Vorhandensein von Projekten Sinn macht, kann man einen Ordner direkt unterhalb des obersten Projektbaumeintrags anlegen. Das ist für die nicht projektbezogenen Kontakte sinnvoll. Für Projektarbeit kann man den Ordner am besten unterhalb des Eintrags für das Projekt anlegen − in dem Beispielfall unterhalb des Eintrags "Projekt: Backautomat".

### 12.1.1.2 Kontakt erfassen.

Wenn nun z. B. ein Telefonanruf bei Ihnen eingeht, so wechseln Sie zum Ordner Korrespondenz und wählen dort aus dem Kontextmenü den Eintrag "Neuer Kontakt" aus. Daraufhin erscheint ein Formular, in dem Sie den Kontakt näher beschreiben können. Als Bezeichnung geben Sie einen einzeiligen Text ein, z. B.: "Rückfrage zum Angebot".

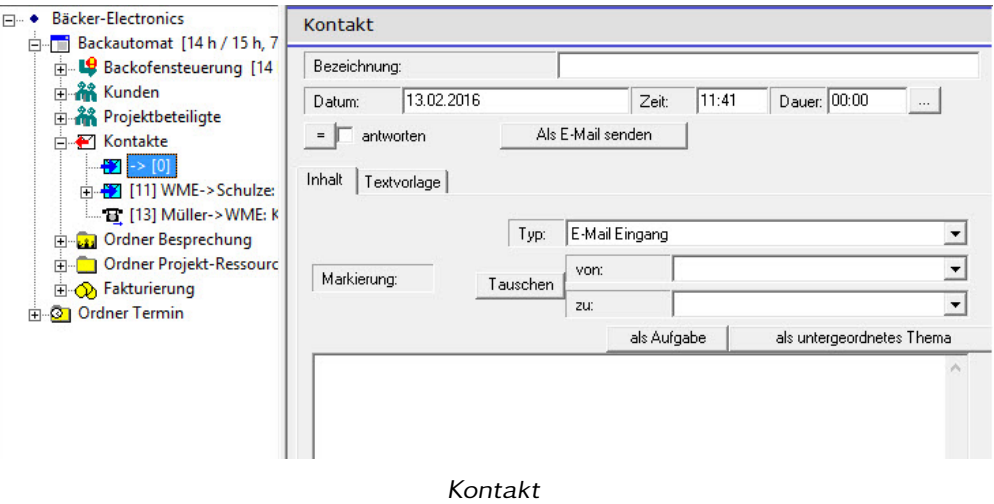

Wählen Sie anschließend den Typ des Kontaktes aus:

• E-Mail-Eingang: Sie erhalten eine E-Mail.

- E-Mail-Ausgang: Sie verschicken eine E-Mail.
- Telefon Eingang: Sie werden angerufen.
- Telefon Ausgang: Sie telefonieren.
- Brief Eingang: Sie erhalten einen Brief.
- Brief Ausgang: Sie verschicken einen Brief.
- Besuch im Haus: Sie erhalten Besuch.
- Besuch auswärts: Sie gehen jemanden besuchen.
- Dokument
- Beleg: z. B. eine Quittung.

Bei "von" geben Sie den Anrufer ein, bei "zu:" ihren eigenen Namen. In dem Feld darunter können Sie einen erklärenden Text eingeben. Bei einer E-Mail kopieren Sie den Inhalt der E-Mail in dieses Eingabefeld. Wenn Sie einen Brief erhalten, so können Sie diesen einscannen und als Dokumentenverweis dem Projektbaumeintrag unterordnen. Dieses wird im Informationsfenster "Dokument" angezeigt, sobald Sie den Eintrag markieren.

### 12.1.1.3 Antworten auf Korrespondenzen.

Ein besonderes Feld ist "antworten". Sie können dieses markieren, wenn Sie auf diesen Kontakt noch reagieren müssen. Wenn z. B. per E-Mail eine Frage gestellt wird, dann markieren Sie das "antworten"-Feld. Beim Informationsfenster "offene Aufgaben" und "Terminkalender" wird der Kontakt dann aufgeführt.

#### 12.1.1.4 Wiedervorlagen

Wenn Sie zu einem späteren Zeitpunkt auf den Kontakt reagieren möchten, dann fügen Sie über das Kontextmenü einen neuen Eintrag "Wiedervorlage" in den Projektbaum ein. Wenn Sie z. B. eine Testphase von 4 Wochen absprechen, dann fügen Sie unter den Eintrag des Kontaktes eine Wiedervorlage ein und geben dort die Bezeichnung: "Testergebnis nachfragen" und das entsprechende Datum ein. Sie werden dann rechtzeitig daran erinnert. Sie müssen dann die Wiedervorlage als erledigt markieren und können noch einen Kommentar zu der Erledigung eingeben. Bei den meisten Wiedervorlagen ist es wahrscheinlich auch gestattet, diese zu löschen, wenn man die Erinnerung erledigt hat.

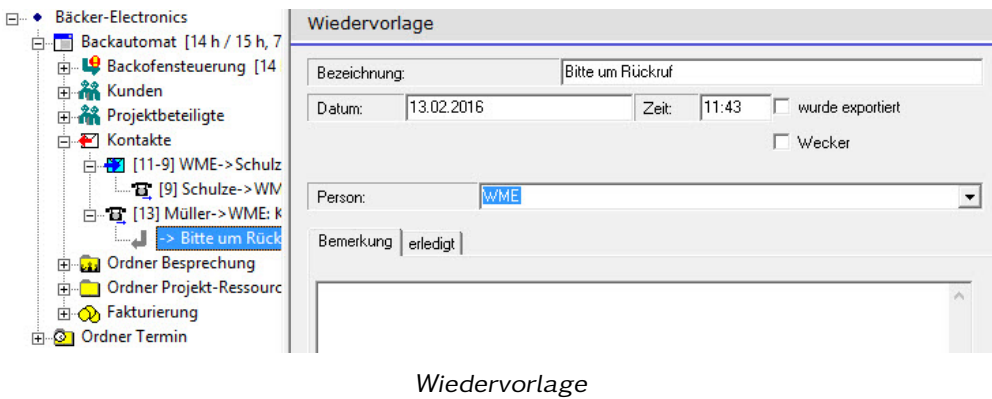

### 12.1.1.5 Korrespondenzhierarchie

Ein Kontakt hat oft einen weiteren Kontakt zur Folge. Wenn Sie z. B. eine E-Mail erhalten, dann antworten Sie auf diese E-Mail. Sie können das im Projektbaum dadurch kennzeichnen, indem Sie die Antwortmail unterhalb der Fragemail positionieren − eine Ebene weiter eingerückt. Die Antwort auf die Antwort wieder unterhalb der Antwort usw. Die Schachtelungstiefe ist beliebig. So haben Sie die Reaktionen immer ordentlich sortiert und schnell einen Überblick über den Verlauf der Kommunikation. Es bleibt Ihnen überlassen, wie Sie die Kommunikationshierarchie aufbauen. Es ist nicht notwendig dies historisch zu ordnen, da Sie sich über den Kalender schnell einen Überblick über den zeitlichen Verlauf schaffen können. Daher können Sie sich erlauben Antworten unterhalb früherer Fragen zu positionieren. Vor allem, wenn viele Personen in die Kommunikation eingebunden sind.

### 12.1.2 Adressen/Mitarbeiter

Personen, Firmen, Mitarbeiter, Kunden usw. werden als Adressen verwaltet. Adressen treten in vielen verschiedenen Zusammenhängen in Bezug auf die Projektverwaltung auf. Zunächst müssen die Mitarbeiter des Projektes bekannt sein. Dann Ansprechpartner von Zulieferfirmen, Auftraggebern, Käufern usw. Sie können die unterschiedlichen Adressen in Gruppen speichern, um alles übersichtlich abzulegen.

Zudem ist es möglich, die Adressen in Form einer Hierarchie abzulegen. Das bedeutet, dass Sie einer Adresse eine andere Adresse unterordnen können. So kann beispielsweise die übergeordnete Adresse die Adresse einer Firma sein, die darunter angeordneten Adressen die Mitarbeiter dieser Firma. Ein anderes Beispiel ist, dem Eintrag für die Adresse eines Vorgesetzten, werden die untergeordneten Personen als untergeordnete Adressen einsortiert. So erhalten Sie immer einen schnellen Überblick über die Zusammenhänge in Firmen und bei Mitarbeitern.

#### 12.1.2.1 Ordner Adresse

Sie können Adressen in Ordnern zusammenfassen: "Ordner Adresse". Ein Ordner für Mitarbeiter, ein anderer Ordner für Kunden, ein weiterer Ordner für Auftraggeber usw. Die Anzahl der Adressordner ist nicht beschränkt.

Einen Ordner für Adressen können Sie auf unterschiedlichen Ebenen innerhalb des Projektbaums anlegen. Adressen, die für alle Projekte zur Verfügung stehen sollen, legen Sie am besten unterhalb des obersten Projektbaumeintrags ab. Adressen, die nur für einen Projekt relevant sind, legen Sie unterhalb des Eintrages für das Projekt an. Es kann sinnvoll sein, eine Adresse mehr als einmal innerhalb des Projektbaums anzulegen. Beispiel: ein Mitarbeiter ist in verschiedenen Projekten mit unterschiedlichen Einsatzgebieten tätig. Dann legen Sie jeweils einen Adresseintrag für den Mitarbeiter unterhalb der Projekte an.

Bei großen Adressordnern können Sie die Liste der Adressen automatisch alphabetisch sortieren Projektbaum eines Tages für den Ordner statt. Wenn Sie eine neue Adresse anlegen, dann wird diese zunächst ganz unten in der Liste der Adressen eingetragen. Anschließend vergeben Sie den Namen und die Adressdaten. Die alphabetische Reihenfolge stimmt dann nicht. Dies wird beim Ein- und Ausklappen des Adressordners nachgeholt.

#### 12.1.2.2 Adresse

Ein Adresseintrag beinhaltet eine Reihe von Daten. Nicht alle sind für alle Anwendungsfälle notwendig.

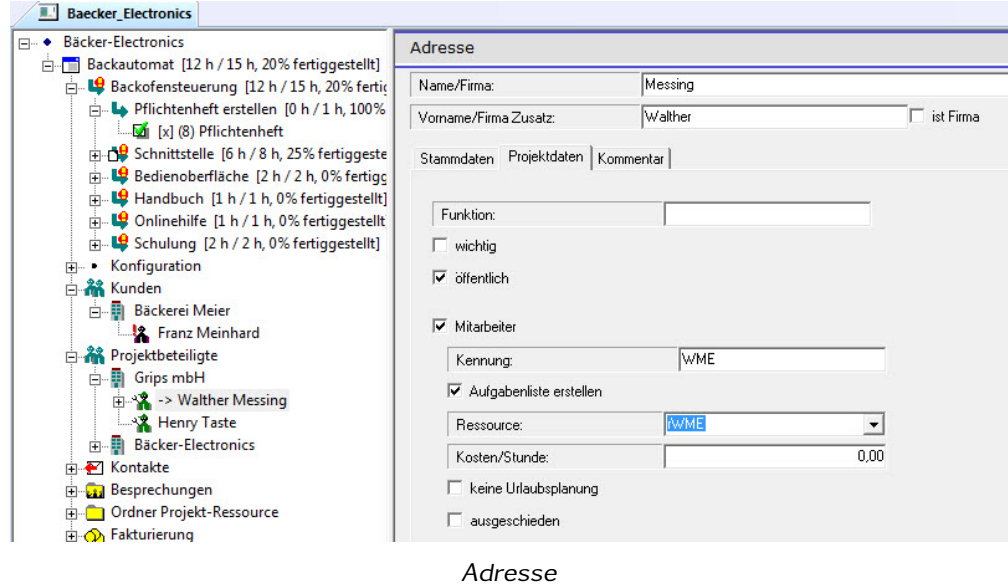

• Stammdaten: Im ersten Reiter des Formulars für die Adresse werden die Stammdaten erfasst. Dies sind Titel, Straße, Postleitzahl usw.

- Funktion: Der zweite Reiter bezieht sich auf die Daten bezüglich der Projektmitarbeiter. Beim Eingabefeld "Funktion" können Sie die Aufgabe des Mitarbeiters innerhalb des Projektes näher spezifizieren. Hier können Sie beispielsweise "Projektleiter" eingeben.
- wichtig: Der Schalter "wichtig" kennzeichnet den Mitarbeiter in der Liste durch ein zusätzliches "!"-Zeichen. Das fällt in der Liste der Adressen sofort auf. So können Sie beispielsweise den Ansprechpartner als wichtig markieren, so dass jeder direkt Bescheid weiß, wer als Erstes zu kontaktieren ist.
- öffentlich: Der Schalter "öffentlich" ist relevant, wenn Sie mit der Html-Dokumentation arbeiten. Wenn Sie den Schalter deaktivieren, werden die Adressdaten dieses Eintrages nicht in der Html-Dokumentation aufgeführt.
- Mitarbeiter: Der Schalter "Mitarbeiter" dient dazu, einen Mitarbeiter des Projektes festzulegen. Einem Mitarbeiter können Aufgaben zur Erledigung zugewiesen werden.
- Kennung: Es ist üblich die Mitarbeiter nicht mit vollständigem Namen innerhalb der Dokumentation zu benennen, sondern für jeden Mitarbeiter eine Kennung zu vergeben. Ein übliches Verfahren bei der Vergabe einer Mitarbeiterkennung ist es den ersten Buchstaben des Vornamens zu verwenden und die ersten beiden Buchstaben des Nachnamens. So erhalten Sie eine Kennung, die aus drei Buchstaben besteht. Das Programm macht allerdings keine Vorgaben, so dass Sie auch ein anderes Schema verwenden können.
- Aufgabenliste erstellen: Der Schalter "Aufgabenliste erstellen" bewirkt, dass innerhalb der Html-Dokumentation ein eigener Bericht für die offenen Aufgaben des Mitarbeiters generiert wird.
- Ressource: Die Ressourcen dienen dazu, die Verfügbarkeit des Mitarbeiters bestimmen zu können. So können Sie eine Ressource für die Firma erstellen, und diese dem Mitarbeiter zuordnen. In den Zeiten, in denen die Firma geschlossen ist, können die Mitarbeiter auch keine Aufgaben zugeordnet werden. Um mit Ressourcen arbeiten zu können, müssen diese zuvor angelegt worden sein.
- Kosten/Stunde: Für eine Kalkulation der Kosten, die innerhalb des Projektes aufgelaufen sind, können Sie die Kosten je Stunde für jeden Mitarbeiter getrennt angeben. Diese werden dann im Zusammenhang mit den Zeitordnern ausgewertet.

### 12.1.2.3 Kontakte mit Personen/Firmen

Unterhalb jeder Adresse können Sie einen Ordner für die Kontakte anlegen. Dies dient dazu, die Kontakte genau dieser Person/Adresse zuordnen zu können. So gibt es verschiedene Möglichkeiten Kontakte zu dokumentieren. Die Ablage der Kontaktdaten unterhalb der Adresse hat den Vorteil, dass man sofort ersehen kann, was mit der Person kommuniziert wurde. Ist die Person nicht so wichtig, sondern eher das Projekt,

dann sollten Sie den Kontakt unterhalb eines Kontaktordners des Projektes ablegen. Die Projektverwaltung macht diesbezüglich keine Vorgaben. Letztendlich ist der Ablageort auch nicht entscheidend. Die Auswertungen bezüglich der Kontakte beziehen sich immer auf alle Kontaktordner, egal wo diese angelegt sind. Dies betrifft beispielsweise den Kalender, der die Kontakte aus allen Ordnern in eine historische Reihenfolge bringt.

#### 12.1.2.4 Besondere Adressfunktionen

E-Mails an die Gruppe schicken

E-Mail-Adressen in die Zwischenablage Mit dem Menüpunkt "E-Mail-Adressen in die Zwischenablage" können Sie die E-Mail-Adressen des Adressordners oder der einer Adresse mit untergeordneten Adressen in die Zwischenablage kopieren. Dabei werden alle Adressen des Eintrags und alle untergeordneten Einträge berücksichtigt. Die E-Mail-Adressen werden mit einem Semikolon getrennt. So können Sie schnell eine E-Mail an alle Beteiligten der Gruppe versenden. Wechseln Sie nach Auswahl des Menüpunktes in Ihr E-Mail-Programm und fügen den Wert aus der Zwischenablage in das Feld "An:" oder "CC:" ein.

Adresse in die Zwischenablage kopieren Mit diesem Menüpunkt des Eintrags "Adresse" kopieren Sie die Adressdaten des Eintrags in die Zwischenablage. Sie können die Anschrift bestehend aus Anrede, Vorname, Nachname, Straße, PLZ und Ort so schnell übernehmen.

Adresse übernehmen Adresse aus Text in der Zwischenablage einfügen Im Adressordner können Sie mit dem Menüpunkt "Adresse aus Text in der Zwischenablage einfügen" aus dem Kontextmenü, einen neuen Adresseintrag erzeugen. Dabei werden die Daten aus der Zwischenablage übernommen. Diese müssen allerdings in einem bestimmten Format dort abgelegt sein:

> Firma 1: x Firma1: x Firma  $2: x$ Firma2: x Strasse: x Telefon : x Fax: x PLZ: x Ort: x Name: x Vorname : x Ort: x<br>Name: x<br>Vorname:<br>E—Mail: x E—Mail: x<br>E—Mailadresse: x

In jeder Zeile muss der Eintrag für ein Feld stehen. Die Bezeichnung des Feldes steht links und ist mit einem Doppelpunkt von dem Wert getrennt. Im obigen Beispiel sind die Werte mit "x" gekennzeichnet. Die Reihenfolge der Zeilen ist nicht relevant. Das Format ist bewusst einfach gehalten. Sie können dies vom Kontaktformular Ihrer Homepage oder von einem anderen Ihrer verwendeten Programme erzeugen lassen.

### 12.1.3 Termine

### 12.1.3.1 Ordner Termin

Im "Ordner Termin" können Sie Termine erfassen, die nicht direkt etwas mit der Erledigung von Aufgaben zu tun haben, z. B. Verabredungen, Prüftermine. Die Termine können an ein externes Programm exportiert werden oder intern im Kalender oder in den Berichten angezeigt werden. Neben den Terminen, die Sie hier erfassen können, gibt es noch terminierte Aufgaben und Wiedervorlagen, die ebenfalls als Termin behandelt werden. Diese werden genauso berücksichtigt wie die aufgabenlosen Termine, sodass es nicht notwendig ist diese Termine hier erneut zu erfassen.

Der "Ordner Termin" enthält eine Bezeichnung, den Sie für eine genauere Kennzeichnung der hier eingetragenen Termine verwenden können. Es ist möglich mehrere Ordner anzulegen, um eine übersichtliche Struktur der Termine zu erhalten. Für die Auswertung im Kalender oder Html-Dokumentation ist der Ablageort der Termine nicht relevant.

### 12.1.3.2 Termin

- Thema: Geben Sie hier ein Thema für den Termin an. Der Begriff "Thema" ist hier nicht so zu verstehen, wie das "Thema", das für den Projektstrukturplan verwendet wird, sondern dient zur näheren Beschreibung des Termins.
- Datum: Geben Sie hier das Datum für den Termin an.
- Zeit: Geben Sie hier den Zeitpunkt des Termins an.
- Ort: Geben Sie hier den Ort des Termins an.
- Person: Die Personen können Sie über Ausgabefelder hinzufügen.
- Kommentar: Im Reiter "Kommentar" steht Ihnen ein zusätzliches Eingabefeld für eine ausführliche Dokumentation des Termins zur Verfügung.
- Erledigt: Nachdem der Termin beendet es, können Sie ihn im Reiter "Erledigt" mit dem Schalter "Erledigt" als beendet kennzeichnen. Auch hier steht Ihnen ein Eingabefeld für eine Dokumentation zur Verfügung.
- wurde exportiert: Termine können an ein externes Programm zum Beispiel "Outlook" übergeben werden. Dabei ist nur der Export möglich. Dies wird durch den Einsatz eines entsprechenden "Addins" ermöglicht. Dazu gibt es ein eigenes Kapitel im Handbuch.

### 12.1.3.3 Das Informationsfenster "Kalender" für Termine verwenden

Im Informationsfenster "Terminkalender" können Sie sich eine schnelle Übersicht über die anfallenden Termine verschaffen. Das Informationsfenster kann so gefiltert werden, dass lediglich die Aufgaben eines bestimmten Mitarbeiters angezeigt werden. Dies erreichen Sie durch den Eintrag "Anwender" unter "Extra/Parameter/Allgemein"

und der Option "Aufgaben nur für diesen Anwender anzeigen" unter "Extra/Parameter/Ansicht".

### 12.1.4 Dokumente verwalten

#### 12.1.4.1 Übersicht zur Dokumentenverwaltung

Während der Projektarbeit fallen normalerweise eine große Anzahl von Dokumenten an. In diesem Zusammenhang sind die Dokumente gemeint, die zusätzlich zu den Daten innerhalb der Projektverwaltung anfallen. Beispiele dafür: Konstruktionszeichnungen, Korrespondenzen, Berichte, Kalkulationen. Oft erstellen Sie diese Dokumente selbst, gelegentlich müssen Sie auch externer Dokumente übernehmen. Die Grips-Todo-Projektverwaltung kann die Dokumente mit verwalten. Dabei beschränkt sich das Programm darauf, Verweise auf den Speicherort der Dokumente zu speichern. Sie können mit der Projektverwaltung die Dokumente einsehen oder zum Bearbeiten öffnen.

Dadurch, dass Sie die Dokumente an verschiedenen Stellen innerhalb des Projektbaums einfügen können, können Sie auch bei einer Vielzahl von Dokumenten übersichtlich arbeiten.

Es ist möglich, auf ein Dokument an verschiedenen Stellen im Projektbaum zu verweisen.

#### 12.1.4.2 Dokumentenverweis

Um auf ein Dokument zu verweisen, verwenden Sie den Projektbaumeintrag "Dokumentenverweis". Hier geben Sie in einem Eingabefeld den Dateinamen mit Pfad ein. Zusätzlich können Sie eine Bezeichnung eingeben, die im Projektbaum angezeigt wird.

Einige Dokumente können im Informationsfenster "Dokumentenansicht" sofort angezeigt werden, sobald Sie den Projektbaumeintrag "Dokumentenverweis" auswählen. Dies sind die Bildformate: jpg, gif, png, tif, bmp und das pdf-Format.

#### Dokument hinzufügen

Dokument "manuell" hinzufügen Wenn ein existierendes Dokument in die Projektverwaltung übernommen werden soll, können Sie einen Projektbaumeintrag "Dokumentenverweis" über das Kontextmenü erstellen. Dies ist möglich unterhalb von Projekten, Themen, Aufgaben, Wartungsaufgaben, Besprechungen, Terminen, Adressen, Korrespondenzen, Dokumentenverzeichnissen, Artikeln, Sitzungen oder Zustandswechseln.

- 1. Zielort markieren: Markieren Sie zunächst den Projektbaumeintrag, unter dem der neue Projektbaumeintrag "Dokumentenverweis" erstellt werden soll.
- 2. Projektbaumeintrag "Dokumentenverweis" hinzufügen: Wählen Sie aus dem Kontextmenü "Neuer Dokumentenverweis"
- 3. Bezeichnung vergeben: Geben Sie anschließend eine Bezeichnung für das Dokument ein. Diese Bezeichnung wird im Projektbaumeintrag verwendet. Sie können die Eingabe auch leer lassen, dann wird der Dateiname im Projektbaum angezeigt. Die Bezeichnung wird auch dazu verwendet, die Dokumente im Projektbaum alphabetisch zu sortieren, falls die entsprechende Option ausgewählt wurde.
- 4. Schalter Dokumentauswahl: Mit dem Schalter neben dem Eingabefeld "Dokument" wird ein Dateiauswahldialog geöffnet, mit dem Sie das Dokument bestimmen können. Alternativ können Sie den Dateinamen auch direkt eingeben.

Dokumente einscannen Wenn Sie Dokumente in Papierform vorliegen haben, können diese mit der Projektverwaltung mithilfe des Scanners erfasst werden. Dabei werden automatisch Dateinamen und Speicherort vergeben. So können Sie schnell eine große Anzahl von Dokumenten erfassen, wenn Sie beispielsweise einen Dokumenteneinzugsscanner besitzen. Folgende Schritte sind für das Erfassen mit dem Scanner notwendig:

- 1. Verzeichnis für Dokumente im Projekt bestimmen: Im Projektbaumeintrag "Projekt" müssen Sie beim Reiter "Verzeichnis" im Eingabefeld "Verzeichnis für Dokumente" ein Zielverzeichnis für die neu erfassten Dokumente angeben. Dies müssen Sie einmalig für jedes Projekt machen. Die Projektverwaltung kümmert sich anschließend automatisch um eine strukturierte Ablage. Dazu wird das angegebene Verzeichnis beim Projekt verwendet und entsprechende Unterverzeichnisse angelegt, wenn Sie Dokumente innerhalb eines Themas erfassen. Die Projektverwaltung legt für jedes Thema ein eigenes Unterverzeichnis an. Verschachtelte Themen führen zu einer verschachtelten Verzeichnisstruktur.
- 2. Thema auswählen: Wählen Sie anschließend ein Thema aus, um die eingescannten Dokumente an der richtigen Stelle im Projektbaum abzulegen.
- 3. Datei/Scannen auswählen: Sie können mit der Taste F5, dem Menüpunkt "Datei/Scannen" oder mit dem Schalter in der Werkzeugleiste das Scanprogramm starten.

Bilddatei als Dokument hinzufügen Eine kleine Zusatzfunktion: Sie können Bilddateien auch über die Zwischenablage in das Dokument einfügen. Die Bilder können Sie beispielsweise mit dem Snipping-Tool von Windows erstellen. Normalerweise müssen Sie anschließend eine Datei erstellen, einen Projektbaumeintrag "Dokumentenverweis" anlegen und den Dateinamen eintragen. Diese Schritte werden mit dem Menüpunkt "Bearbeiten/Einfügen als Dokument" in einem erledigt.

Wie beim Einscannen wird auch bei dieser Funktion ein Verzeichnis benötigt, in dem die erstellten Bilddokumente abgelegt werden. Dieses wird wie oben beschrieben beim Projektbaumeintrag "Projekt" angegeben.

Schritte:

1. Bitmap in die Zwischenablage

2. Ziel-Projektbaumeintrag markieren

#### 3. Hauptmenü/Bearbeiten/Einfügen als Dokument

Konvertieren für die Dokumentenansicht Nicht alle Dokumente können direkt im Informationsfenster "Dokumentenansicht" angezeigt werden. Dies sind Dokumente, deren Programme zur Bearbeitung keine Schnellansicht erlauben. Manchmal ist es auch nicht sinnvoll die Dokumente mit dem externen Programm im Fenster "Dokumentenansicht" anzeigen zulassen, weil diese dort Änderungen im Dokument zu lassen, was nicht immer erwünscht ist. Dies ist beispielsweise bei den Office-Dokumenten der Fall. Unkritisch ist es allerdings PDF-Dokumente in der Voransicht zu verwenden. Diese werden schnell angezeigt und lassen keine Bearbeitung zu.

Deshalb kann es notwendig sein, die Dokumente von einem Typ in einen anderen zu konvertieren. Beispielsweise ein Word-Dokument mit der Erweiterung "doc" in ein PDF-Dokument mit der Erweiterung "pdf". Die Projektverwaltung enthält allerdings keine Konvertierprogramme. Diese müssen vom Anwender selbst zur Verfügung gestellt werden.

Die Projektverwaltung prüft vor der Anzeige eines Dokumentes eines bestimmten Typus zunächst, ob vor der Anzeige eine Konvertierung stattfinden soll. Dazu untersucht das Programm den Programmordner nach einem Batch-Programm: "convert(Erweiterung)ToPdf.bat". Dabei wird "(Erweiterung)" durch die betreffende Erweiterung des Dokumentes ausgetauscht. Ist dieses Programm vorhanden, wird es von der Projektverwaltung vor der Anzeige aufgerufen. Danach untersucht die Projektverwaltung, ob eine Datei mit gleichem Namen aber der Erweiterung "pdf" erzeugt wurde. Ist dies der Fall, so wird diese in "preview

\_"+Name.pdf umbenannt und angezeigt. Die Konvertierung wird einmalig aufgerufen. Ein bereits konvertiertes Dokument wird nur dann erneut konvertiert, wenn es vom Anwender geändert wurde. Dies wird anhand des Dateidatums überprüft.

Für die Konvertierung von Office-Dokumenten kann das Programm "LibreOffice" verwendet werden. Sie müssen das Programm "LibreOffice" zusätzlich installieren. Exemplarisch an diesem Programm soll die Konvertierung hier gezeigt werden.

Das Programm "convert(Erweiterung)toPdf.bat" wird mit Parametern aufgerufen.

- 1. Dateiname ohne Erweiterung
- 2. Dateiname mit Erweiterung
- 3. Dateiname mit Erweiterung pdf
- 4. Pfad
- 5. Laufwerk

Sie werden nicht alle Parameter benötigen, lassen Sie die für Ihre Anwendung nicht benötigten Parameter im Batch-Programm aus.

Für LibreOffice sieht das Konvertierprogramm "convertDocToPdf.bat" folgendermaßen aus:

```
%5
cd %4
"c:\Program<sub>-Files</sub>\LibreOffice<sub>-4.0</sub>\program\swriter.exe" -nologo -convert-to
     pdf %1.doc
```
Für diejenigen, die sich nicht mit der Programmierung von Konvertierprogrammen beschäftigen möchte, stehen auf der Homepage http://www.grips-todo.de die entsprechenden Programme zum Download bereit. Sie müssen lediglich die Pfade anpassen.

Anzeige im Projektbaum Im Projektbaum wird das Dokument mit seinem Dateinamen ohne Erweiterung angezeigt. Wenn Sie manuell eine Bezeichnung im Dialogfeld "Bezeichnung" eingetragen haben, wird diese anstatt des Dateinamens angezeigt.

Falls Sie Eigenschaftsseiten für die Verwaltung von Zusatzinformationen wie beispielsweise Zeichnungsnummer verwenden, dann wird die Anzeige des Dokumentes gegebenenfalls noch erweitert. Optional können Sie die Eigenschaftswerte am Ende oder am Anfang der Projektbaumzeile hinzufügen.

Bei Extra/Parameter/Ansicht gibt es eine Option "Erweiterungen im Projektbaum anzeigen" mit der Sie bestimmen können, ob die Dateierweiterung vor der Dateibezeichnung im Objektbaum angezeigt werden soll. Die Dateierweiterung wird in eckigen Klammern dem Dateinamen oder der Bezeichnung vorangestellt.

### 12.1.4.3 Dokumentenverzeichnis

Mit dem Projektbaumeintrag "Dokumentenverzeichnis" können Sie bereits existierende Dokumente in die Projektverwaltung übernehmen. Sie geben den Pfad an, an dem sich die Dokumente auf der Festplatte befinden. Das Programm durchsucht das Verzeichnis und fügt entsprechende Dokumentenverweise in den Projektbaum ein. Werden später neue Dokumente außerhalb der Projektverwaltung in das gleiche Verzeichnis abgelegt, dann werden diese von der Projektverwaltung zum Projekt übernommen. Führen Sie folgende Schritte aus:

- 1. Projekt wählen: Markieren Sie im Projektbaum das Projekt, das das Dokumentenverzeichnis enthalten soll. Für projektfreie Dokumente können Sie auch den obersten Projektbaumeintrag auswählen.
- 2. "Neues Dokumentenverzeichnis": Wählen Sie "Neues Dokumentenverzeichnis" aus dem Kontextmenü des Projektbaumeintrags.
- 3. Verzeichnis bestimmen: Mit dem Schalter neben dem Eingabefeld "Verzeichnis" in dem Formular für den Dokumentenverweis können Sie das Verzeichnis auswählen, das Sie überwachen wollen.

Daraufhin werden alle Dokumente des gewählten Verzeichnisses übernommen. Zusätzlich haben Sie noch folgende Optionen:

• Erweiterungen: Im Eingabefeld "Erweiterungen" können Sie den Typ der Dokumente bestimmen, die übernommen werden sollen. Um beispielsweise alle PDF-Dokumente zu übernehmen, tragen Sie hier "pdf" ein. Sollen zusätzlich Word-Dokumente übernommen werden, tragen Sie zusätzlich "doc" in das Eingabefeld ein und trennen dabei die beiden Einträge mit einem Semikolon, also "pdf;doc". Die Anzahl der Dateitypen ist dabei nicht beschränkt.

- Nach Bezeichnung sortieren: Bei den einzelnen Dokumentenverweisen, die in den Projektbaum eingetragen werden, können Sie eine individuelle Bezeichnung eingeben. Mit der Option "nach Bezeichnung sortieren" können Sie die Reihenfolge der Dokumente in Projektbaum ändern.
- Beim Öffnen automatisch aktualisieren: Wenn Sie diese Option markieren, dann wird bei jedem Öffnen des Projektbaums das Verzeichnis auf neue Dokumente untersucht und diese gegebenenfalls als Dokumentenverweis übernommen.
- Unterverzeichnisse einbeziehen: Mit dieser Option legen Sie fest, ob untergeordnete Verzeichnisse ebenfalls mit in den Projektbaum übernommen werden sollen. Dabei werden alle Dokumente der vorgegebenen Typen übernommen. Für untergeordnete Verzeichnisse werden neue Projektbaumeinträge "Dokumentenverzeichnis" angelegt.
- Erstelldatum anzeigen: Sie können sich das Erstelldatum des Dokumentes im Projektbaum anzeigen lassen.
- Datum der letzten Änderung anzeigen: Sie können sich das Datum der letzten Änderung im Projektbaum anzeigen lassen.

Dokumentenverzeichnis aktualisieren Im Kontextmenü des Projektbaum Eintrags "Dokumentenverzeichnis" befindet sich der Menüpunkt "Aktualisieren". Wenn Sie diesen auswählen, wird das Verzeichnis nach zusätzlichen Dokumenten untersucht. Sie benötigen diese Funktion nur, wenn Sie die Option "beim Öffnen automatisch aktualisieren" nicht markiert haben.

Ordner im Explorer öffnen Mit dem Menüpunkt "Ordner im Explorer öffnen" können Sie den gewählten Ordner im Dateiexplorer öffnen. Wenn Sie ein Dokument verschieben oder löschen möchten, dann müssen Sie das auf Dateiebene tun. Die Projektverwaltung stellt dazu keine Funktion zur Verfügung.

### 12.1.4.4 Dokumente in der Html-Dokumentation

Wenn Sie auf Dokumente im Projektbaum verweisen, dann werden die Dokumente auch in der Html-Dokumentation angeboten. Für die Html-Dokumentation wird ein separates Verzeichnis angelegt, das von anderen Rechnern eingesehen werden kann. Siehe dazu den Abschnitt "Html-Dokumentation". Die Dokumente werden für die Publikation in der Html-Dokumentation in das Verzeichnis der publizierten Daten kopiert. Die Dokumente liegen somit doppelt vor. Im Verzeichnis der publizierten Daten können die Dokumente nicht verändert werden.

In den Seiten der Html-Dokumentation wird für Dokumente ein Link angeboten, sodass der Anwender die Möglichkeit hat, die Dokumente über einen "Download" zu öffnen.

### 12.1.4.5 Dokumentenstammverzeichnis ändern

Wenn Sie im Netzwerk arbeiten und mit mehreren Rechnern auf einen gemeinsamen Datenbestand zugreifen, kommt es gelegentlich zu Namenskonflikten zwischen den verschiedenen Rechnern. Die Dokumente müssen sich in einem Verzeichnis befinden, auf das von allen Rechnern zugegriffen werden kann. Der Pfad, der auf die Dokumente verweist, kann auf zwei Rechnern unterschiedlich sein. Dies liegt an der Verknüpfung, mit der Sie das Verzeichnis einbinden. Meist unterscheidet sich bei verschiedenen Rechnern lediglich die Laufwerksbezeichnung des Netzwerkverzeichnisses. Um trotzdem auf die Dokumente zugreifen zu können, können Sie unter "Extra/Parameter" den Namen des Dokumentenverzeichnisses angeben und zusätzlich ein alternatives Dokumentverzeichnis. Findet die Projektverwaltung das Dokument nicht unter dem angegebenen Dateinamen eines Dokumentes, so wird anschließend der Text für das Dokumentenverzeichnis mit dem Text für das alternative Dokumentenverzeichnis ausgetauscht. Anschließend versucht das Programm, das Dokument mit dem neuen Namen zu öffnen.

Um diese Möglichkeit zu verwenden, wählen Sie im Hauptmenü "Extra/Parameter" und dort im Reiter "Verzeichnisse" die Option "Dokument Stammverzeichnis ändern". Anschließend tragen Sie im Eingabefeld "Dokument Originalverzeichnis" das Verzeichnis ein, das als Referenz innerhalb des Projektbaums verwendet wird. Im Eingabefeld "Dokument Ersatzverzeichnis" tragen Sie das alternative Verzeichnis ein.

### 12.1.4.6 Dokumentenvorlage

Bei der Projektarbeit werden Sie mit vielen verschiedenen Dokumententypen arbeiten müssen. Beispielsweise: Brief, Projektbericht, Handbuch, Kalkulationstabellen. Die Projektverwaltung unterstützt Sie mit Vorlagen für Dokumente, die bereits eine Struktur besitzen, die Sie sofort weiterverwenden können. Sie können beispielsweise bei einer notwendigen Dokumentation die Vorlage für ein Handbuch verwenden, um beim passenden Thema ein neues Dokument für ein Handbuch zu erstellen. Das Programm kopiert für Sie die Vorlage in das richtige Verzeichnis und erzeugt damit ein neues Dokument, das umbenannt und zur Bearbeitung geöffnet wird.

Dokumentenvorlagen vorbereiten Um die Dokumentenvorlagen zu verwenden, müssen diese zunächst vorbereitet werden. Dazu erstellen Sie manuell die Vorlagen und speichern diese in einem Verzeichnis. Dieses Verzeichnis geben Sie bei "Extra/Parameter/Verzeichnisse" im Eingabefeld "Verzeichnis Dokumentenvorlage" an. Die Dateitypen sind dabei nicht vorgegeben: Excel-Tabellen, Word-Dokumente, Zeichnungen usw.

Dokumentenvorlagen verwenden Um eine Dokumentenvorlage zu verwenden, führen Sie folgende Schritte aus:

- 1. Wählen Sie ein passendes Thema für das Dokument aus. Gegebenenfalls können Sie auch ein neues Thema eigens für das neue Dokument anlegen.
- 2. Wählen Sie aus dem Kontextmenü des Projektbaumeintrags "Thema" den Menüpunkt "Neues Dokument aus Vorlage einfügen". Daraufhin erscheint ein Dialog für die Auswahl der Vorlage.
- 3. Geben Sie im Eingabefeld "Neuer Name" eine Bezeichnung für das Dokument ein.
- 4. In der darunter liegenden Liste werden alle Dokumente aus dem Dokumentenvorlagenverzeichnis aufgeführt. Wählen Sie hier den Typ aus, der als Vorlage verwendet werden soll.
- 5. Mit der Option "Zum Bearbeiten öffnen" haben Sie schließlich noch die Möglichkeit das Dokument sofort zur Bearbeitung zu öffnen. Dabei wird das Programm verwendet, das als Standardprogramm für die Bearbeitung des Dokumententyps angemeldet ist. Diese Einstellung müssen Sie im Betriebssystem vornehmen.

Der Speicherort für das neue Dokument wird automatisch bestimmt, sodass Sie sich nicht um die Dateiablage kümmern zu brauchen. Der Speicherort setzt sich aus dem "Verzeichnis für Dokumente" und den Namen der Themen zusammen. Das "Verzeichnis für Dokumente" müssen Sie im Reiter "Verzeichnis" im Projektbaumeintrag für das Projekt einmalig eintragen. Für jedes Thema wird ein untergeordnetes Verzeichnis angelegt. Eine Hierarchie von Themen erzeugt auch eine Hierarchie von Verzeichnissen.

### 12.1.5 Aufgaben und Themen spezifizieren

Projektstrukturplan mentation der Ausführung. Die Aufgaben werden nicht in einer einfachen Liste abge-Eine wichtige Funktion des Programms ist die Verwaltung von Aufgaben und die Dokulegt, sondern können in einer Hierarchie geordnet werden. Die Hierarchie ist folgendermaßen zu verstehen: das Projekt wird aufgeteilt in verschiedene Arbeitsgebiete. Jedes Arbeitsgebiet kann wieder in untergeordnete Teile aufgeteilt werden. Ein Arbeitsgebiet wird in diesem Programm als "Thema" bezeichnet. Themen können untergeordnete Themen beinhalten. Der Begriff Themen ist bewusst allgemein gewählt, um eine universelle Einsetzbarkeit der Hierarchie zu ermöglichen. Die Einteilung eines Projektes in Themen und Unterthemen ergibt den Projektstrukturplan (PSP).

> Aufgaben werden immer einem Thema untergeordnet. Bevor Sie einem Projekt einer Aufgabe zuordnen können, müssen Sie zunächst ein Thema anlegen und die Aufgabe diesem Thema unterordnen.

#### 12.1.5.1 Thema

Das Thema ist ein Gliederungselement, ähnlich wie ein Kapitel bei einem Buch. Um ein Thema anzulegen, wählen Sie den entsprechenden Menüpunkt "Neues Thema"

aus dem Kontextmenü im Projektbaum. Themen können nicht überall angelegt werden. Themen werden beim Projekt oder bei den Dokumentationselementen Protokoll, Kontakt verwendet.

Bei jedem Projektbaumeintrag "Thema" können Sie einen untergeordneten Eintrag "Thema" ergänzen. So können Sie eine beliebig tief geschachtelte Hierarchie aufbauen. In der Praxis ist es ratsam, die Tiefe dieser Hierarchie auf eine übersichtliche Anzahl von Ebenen zu beschränken.

### 12.1.5.2 Aufgabe

Unterhalb eines Themas können Sie Aufgaben einfügen. Wählen Sie dazu den Menüpunkt "Neue Aufgabe" aus dem Kontextmenü des Eintrags "Thema". Es wird ein neuer Projektbaumeintrag "Aufgabe" erstellt, der ein Formular für die genauere Spezifizierung der Aufgabe beinhaltet.

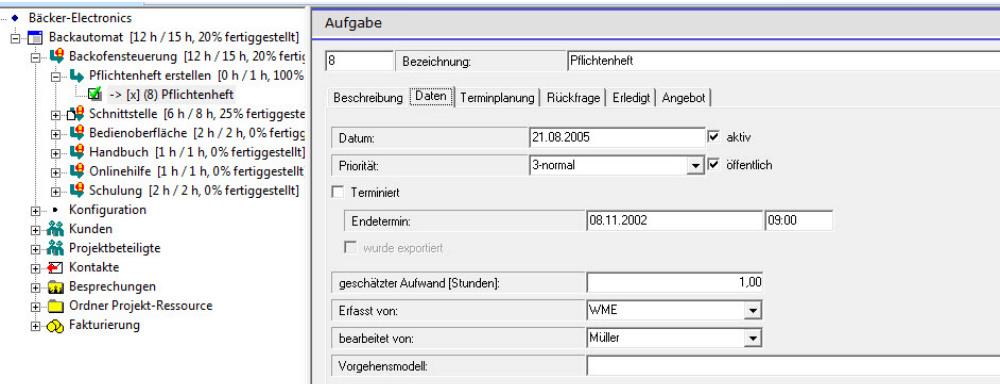

Eingabeformular eine Aufgabe

Folgende Eingabeelemente für die Beschreibung einer Aufgabe stehen Ihnen zur Verfügung.

- Bezeichnung: Hier sollten Sie eine einzeilige Beschreibung der Aufgabe eingeben. Die Bezeichnung wird im Projektbaum angezeigt. Die Bezeichnung wird auch in Berichten, Informationsfenstern oder in der Html-Dokumentation verwendet. Deshalb sollte die Bezeichnung exakt gewählt werden und die Aufgabe möglichst griffig beschreiben.
- Beschreibung: Die Beschreibung der Aufgabe kann sich über mehrere Zeilen erstrecken. Sie ist eine zusätzliche ausführliche Dokumentation der Aufgabe.
- Datum: Das Datum gibt den Zeitpunkt an, an welchem die Aufgabe erfasst wurde.
- Priorität: Für Aufgaben, die vorrangig erledigt werden sollen, können Sie eine höhere Priorität (niedrigere Zahl) vergeben: 1-sehr wichtig, 2-wichtig, 3-normal, 4-gering, 5-Vorschlag. Die Priorität wird für die Reihenfolge der Aufgaben im Informationsfenster "Aufgaben" verwendet.
- aktiv: Normalerweise wird der Schalter "aktiv" gesetzt sein. Es gibt Fälle, bei denen die Aufgabe vorübergehend ausgesetzt werden soll. In diesem Fall können Sie diesen Schalter deaktivieren. Dann erscheint die Aufgabe nicht mehr in den Todo-Listen, obwohl sie noch nicht erledigt wurde.
- öffentlich: Aufgaben, bei denen der Schalter "öffentlich" aktiviert ist, werden in der Html-Dokumentation angezeigt.
- Terminiert/Endetermin, Uhrzeit: Falls für die Erledigung der Aufgabe ein fester Termin vorgegeben ist, markieren Sie bei der Aufgabe "Terminiert" und tragen das Datum des Termins ein. Im Informationsfenster "Aufgaben" und im Informationsfenster "Kalender" werden die Termine dann ausgegeben, sodass Sie diese nicht vergessen können.
- geschätzter Aufwand: Der geschätzte Aufwand wird beispielsweise für die Planung von Zeiten innerhalb von Sitzungen verwendet. Eine Sitzung hat eine bestimmte Dauer, anhand des geschätzten Aufwandes können Sie abschätzen, wie viele Aufgaben in eine Sitzung geplant werden können. Die Sitzungen werden in einem eigenen Kapitel erläutert.
- Erfasst von: Geben Sie hier die Person an, die die Aufgabe erstellt hat. So kann ein Mitarbeiter sehen, an wen er sich bei Rückfragen wenden sollte.
- Bearbeitet von: Geben Sie hier den Mitarbeiter an, der die Aufgabe erledigen soll. Dafür muss zunächst eine Adresse angelegt worden sein, bei der der Schalter "Mitarbeiter" aktiviert wurde. Mit der zur Verfügung stehenden Auswahlbox können Sie die Mitarbeiter auswählen. Normalerweise ist bei einem Projekt nur ein Mitarbeiter auswählbar, dessen Adresse sich auch innerhalb des Projektes befindet. Hinweis: Möchten Sie die Auswahl erweitern, so dass auch Mitarbeiter aufgeführt werden, die beispielsweise im obersten Projektbaumeintrag gespeichert wurden, deaktivieren Sie im Projektbaumeintrag "Projekt" den Schalter "Adressauswahl nur aus diesem Projekt".
- Vorgehensmodell: Das Vorgehensmodell gibt an, mit welcher Bearbeitungsvorschrift die Aufgabe bearbeitet werden soll. Machen Sie hier keine Eingabe, dann wird auch kein Vorgehensmodell für die Aufgabe verwendet. Aufgaben, die ohne Vorgehensmodell bearbeitet werden, haben lediglich den Status "erledigt" oder "nicht erledigt". Die Vorgehensmodelle werden in einem eigenen Kapitel beschrieben.
- Terminplanung: Der Reiter "Terminplanung" enthält Daten, die für die Planung der Aufgabe verwendet werden. Die hier eingetragenen Werte werden größtenteils von dem Gantt-Diagramm und Netzplan automatisch mit Daten gefüllt. Sie können sich hier über die eingetragenen Werte informieren. Es ist auch möglich, die eingegebenen Werte manuell zu verändern. Dies führt zu einer Verschiebung der Aufgabe im Gantt-Diagramm.
- Frühester Termin: In diesem Eingabefeld steht der Termin, an dem die Aufgabe frühestens begonnen werden kann.
- Dauer: Hier steht die geplante Dauer der Ausführung einer Aufgabe. Die Dauer können Sie im Gantt-Diagramm mithilfe der Balkenlänge bestimmen.
- Aufgabe kann nicht früher begonnen werden: Markieren Sie diesen Schalter, wenn die Aufgabe nicht zu einem früheren Zeitpunkt als bei "frühester Termin" angegeben, begonnen werden kann.
- Spätester Termin: Hier wird der Plantermin eingetragen, an dem eine Aufgabe erledigt werden muss, um den Endetermin des Projektes nicht zu verschieben. Der Termin wird vom Netzplan oder vom Gantt-Diagramm bestimmt.
- Puffer: Zwischen dem frühesten Termin und den spätesten Termin liegen eine bestimmte Anzahl von Tagen. Ist diese Anzahl von Tagen größer als die Dauer für die Ausführung der Aufgabe, ergibt sich ein so genannter "Puffer". Der Puffer besagt, dass der Beginn der Aufgabe nicht genau an den frühesten Termin stehen muss, sondern das Startdatum die Tage, die im Puffer angegeben sind, verschoben werden kann. Die Verschiebung hat keine Auswirkung auf den Termin des Projektendes. Ein Puffer ergibt sich nur dann, wenn Arbeiten parallel ausgeführt werden können. Puffer werden vom Netzplan bestimmt.
- Rückfrage: Rückfragen zur Aufgabenstellung werden gesondert behandelt. Eine Rückfrage tritt auf, wenn ein Mitarbeiter die Aufgabenstellung nicht eindeutig versteht. Die Markierung des Schalters "Rückfrage" führt zu einer besonderen Kennzeichnung der Aufgabe. Zusätzlich zu dem Schalter kann ein Text eingegeben werden, um die Rückfrage genauer zu spezifizieren.
- Erledigt: Nach Erledigung der Aufgabe wechseln Sie beim Projektbaumeintrag "Aufgabe" zum Registerblatt "Erledigt", markieren dort das Eingabefeld "erledigt" und korrigieren das Datum, falls es nicht der heutige Tag ist. Den Aufwand in Stunden können Sie ebenfalls erfassen. Sie sollten die Erledigung der Aufgabe kommentieren, außer wenn die Erklärung trivial wäre. Die Erläuterung wird in der Online-Dokumentation ausgegeben. Wenn Sie mit untergeordneten Aufgaben arbeiten oder ein Vorgehensmodell für die Bearbeitung der Aufgabe verwenden, können Sie die Erledigung der Aufgabe nicht direkt eingeben. Bei untergeordneten Aufgaben müssen alle untergeordneten Aufgaben erledigt sein. Die übergeordnete Aufgabe wird automatisch auf erledigt gesetzt. Wenn Sie mit einem Vorgehensmodell arbeiten, wird die Aufgabe automatisch beim Erreichen eines Endzustandes auf erledigt gesetzt.
- Aufwand: Zusätzlich zum Datum, an dem die Aufgabe erledigt wurde, können Sie den Aufwand angeben, der für die Erledigung benötigt wurde. Der Aufwand wird für Dokumentation und Kalkulation verwendet. Erfassen Sie die Arbeitszeiten mit Tätigkeiten, können Sie den Aufwand automatisch aus den Projektbaumeinträgen für die Tätigkeiten ermitteln lassen. Verwenden Sie dazu den Schalter "aus Tätigkeit ermitteln". Tätigkeiten werden in einem eigenen Kapitel zur Zeiterfassung beschrieben.
- <span id="page-73-0"></span>• Budget: Sie können die Aufgabe einem Budget zuordnen. Dies hat zur Folge, dass das Budget mit einem Betrag, der sich aus Aufwand und Stundenlohn des Mitarbeiters ergibt, belastet wird.
- Angebot: In dem Reiter "Angebot" können Sie ein Angebot auswählen, in dem die Aufgabe als Aufwand berücksichtigt werden soll. Das Angebot müssen Sie zuvor beim Projektbaumeintrag "Fakturierung" innerhalb des Projektes angelegt haben. Dazu gibt es ein eigenes Kapitel im Handbuch.
- Angebotseinheiten: Geben Sie hier die zu kalkulierenden Einheiten für das Angebot an. Dies kann sich vom eingegebenen Wert für den geschätzten Aufwand unterscheiden.

## 12.1.6 Arbeiten mit Vorlagen

### 12.1.6.1 Funktionsweise von Vorlagen.

Bei der Projektarbeit treten keine wiederkehrenden Prozesse auf, jedes Projekt ist anders und muss auch individuell projektiert werden. Um aber trotzdem nicht alle Daten immer wieder von vorne eintragen zu müssen, können Sie Projekt(teil)e als Vorlagen definieren. Diese Vorlagen können untergeordnete Punkte enthalten. Die Vorlagen können Sie zum Zusammenbauen von komplexen Projekten verwenden.

Wenn Sie eine Vorlage einsetzen, werden sämtliche Projektbaumeinträge der Vorlage an die Stelle kopiert, die gerade im Projektbaum markiert ist. Anschließend haben Sie die Möglichkeit die neuen Projektbaumeinträge zu modifizieren.

Das Verwenden von Vorlagen beschränkt sich auf das Kopieren von vorgefertigten Einträgen. Prinzipiell wäre es auch möglich eine extra Datei für Vorlagen zu erstellen, aus der man durch Kopieren und Einfügen Projektbaumeinträge übernimmt. Das Festlegen von Vorlagen erleichtert diese Vorgehensweise, indem durch ein eigenes Informationsfenster schnell auf die einmal definierten Einträge zugegriffen werden kann.

Durch Vorlagen können Sie auch komplexere Vorgänge sicher projektieren, wenn Sie sich die Arbeitsabläufe für bestimmte Vorgänge einmalig sinnvoll definieren. Ein Vergessen von Teilaspekten ist dann unwahrscheinlicher.

#### 12.1.6.2 Der Ordner Vorlagen

Um mit Vorlagen arbeiten zu können, müssen Sie im obersten Projektbaum Eintrag einen neuen "Ordner Vorlagen" anlegen. Darunter können Sie einen oder mehrere weitere Projektbaumeinträge "Vorlagen" anlegen, die zur besseren Strukturierung der Vorlagen dienen.

### 12.1.6.3 Eine neue Vorlage erstellen.

Es gibt zwei Wege neue Vorlagen zu definieren. Entweder Sie gehen von bestehenden Projekten aus oder Sie legen neue Vorlagen an.

Kopieren einer Aufgabe/eines Themas/eines Projektes als Vorlage Sie können eine Aufgabe, ein Projekt oder ein Thema aus einem bereits vorhandenen Projekt kopieren. Markieren Sie dazu den entsprechenden Projektbaumeintrag und wählen aus dem Kontextmenü den Menüpunkt "Kopieren". Wechseln Sie anschließend zum Projektbaumeintrag "Vorlage" und wählen hier aus dem Kontextmenü den Menüpunkt "als Vorlage einfügen".

Neuanlegen einer Vorlage Wählen Sie aus dem Kontextmenü des Projektbaumeintrags "Vorlage" den Menüpunkt:

- "Neue Aufgabe" um eine neue Aufgabe als Vorlage einzufügen,
- "Neues Thema" um ein neues Thema als Vorlage einzufügen,
- oder "Neues Projekt" um ein Projekt als Vorlage zu erstellen.

Die neu erstellten Einträge können von Ihnen beliebig verändert beziehungsweise erweitert werden. So ist es sinnvoll Aufgaben durch untergeordnete Aufgaben zu strukturieren. Oder bei einem Thema direkt untergeordnete Themen sowie Gruppen von Aufgaben zu erstellen.

## 12.1.6.4 Das Informationsfenster "Vorlagen"

Die einmal definierten Vorlagen werden in einem eigenen Informationsfenster angezeigt. Um die Vorlagen in einem Projekt zu verwenden, markieren Sie mit der Maus den Projektbaumeintrag, an dem eine Vorlage eingefügt werden soll. Doppelklicken Sie nun mit der Maus auf die Zeile in dem Informationsfenster "Vorlagen", um die Vorlage an diese Stelle im Projektbaum zu kopieren.

# 12.1.6.5 "Ersetzen"-Dialog verwenden

Innerhalb der Vorlage können Sie Platzhalter einsetzen, die beim Verwenden der Vorlage durch andere Begriffe ersetzt werden können. Verwenden Sie innerhalb der Aufgabenbeschreibung die Platzhalter so, als wenn es normale Texte wären. Wenn Sie Vorlage innerhalb eines Projektes verwenden, werden die Platzalter gegen andere Begriffe ausgetauscht. Dazu wird der "Suchen und Ersetzen" verwendet. Im Projektbaumeintrag "Vorlage" können Sie die Texte, die ausgetauscht werden sollen, angeben.

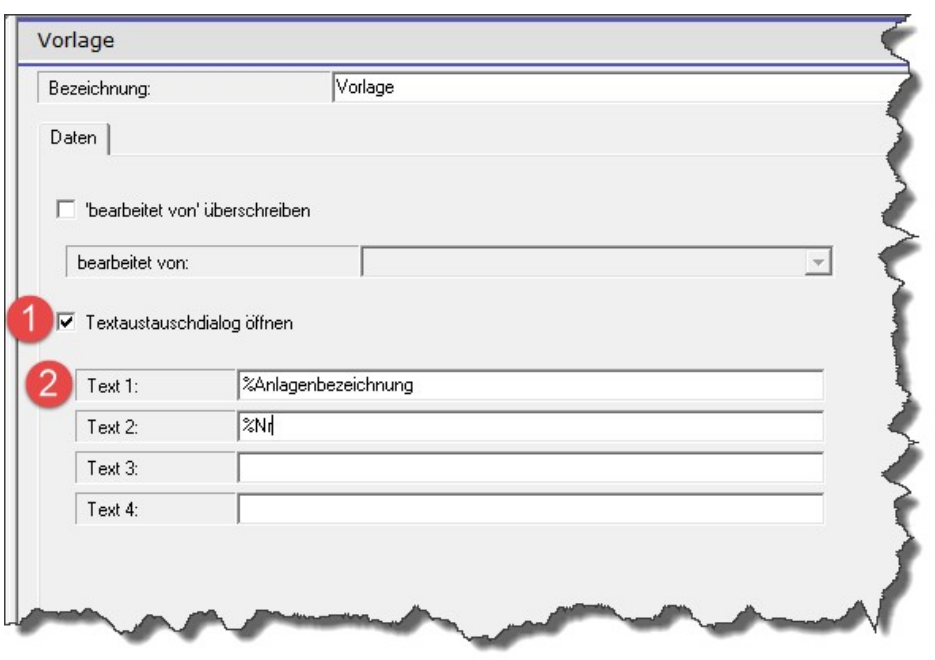

Textaustauschdialog belegen

In dem Beispiel in dem obigen Bild werden zwei Platzhalter verwendet. "%Anlagenbezeichnung" und "%Nr". Die Prozentzeichen werden nur dazu verwendet, um die Platzhalter eindeutig zu kennzeichnen. Man kann die Prozentzeichen auch weglassen, wenn man sich sicher ist, dass der Platzhalter auch so eindeutig ist.

In den Texten in der Aufgabenbezeichnung, Beschreibung, Themenbezeichnung usw. können Sie die Platzhalter verwenden:

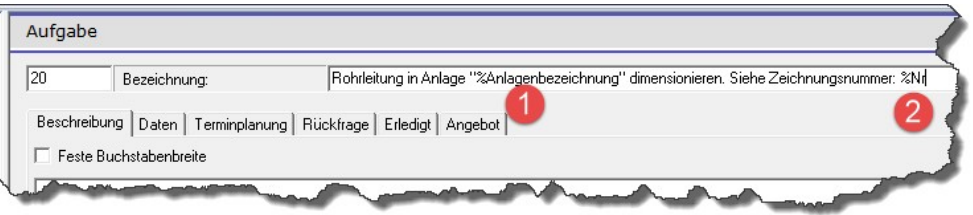

Verwenden von Platzhaltern

In den Texten in der Aufgabenbezeichnung, Beschreibung, Themenbezeichnung usw. können Sie die Platzhalter verwenden:

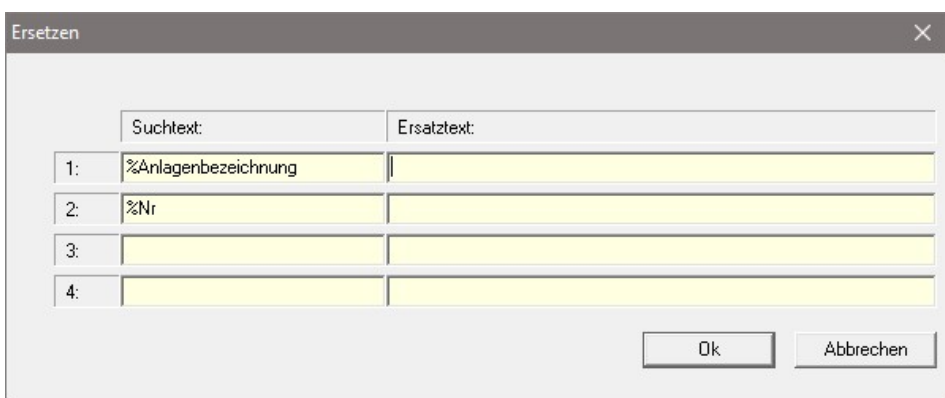

Ersetzen-Dialog mit Platzhaltern

Beim Verwenden der Vorlage im Projekt wird der Ersetzen-Dialog geöffnet und die Werte für die Platzhalter abgefragt. Die Grips-Todo-Projektverwaltung bietet vier verschiedene Platzhalter an. Das sollte für die meisten Fälle ausreichen. Die eingefügten Vorlagen sind nach dem Übernehmen auch mit den normalen Funktionen der Projektverwaltung weiter editierbar. Ausführlichere Beschreibungen sollten Sie in den neuen Einträgen vornehmen.

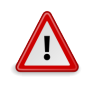

# **Hinweis**

Unterhalb des Projektbaumeintrags "Vorlage" können Sie mehrere Vorlagen eintragen. Die Vorgaben für die Platzhalter gelten für alle Einträge unterhalb des "Vorlagen"-Eintrags. Wenn es unterschiedliche Platzhalter benötigen, legen Sie mehrere "Vorlagen"-Einträge an.

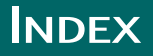

gliedern und deren Rollen , [19](#page-18-0)

"Datei/Neu", [11](#page-10-0) Adressen/Mitarbeiter, [59](#page-58-0) Aktion, [44](#page-43-0) Aufgabe, [71](#page-70-0) Aufgaben, [70](#page-69-0) Aufgabenzuweisung und -verfolgung , [37](#page-36-0) Bearbeitungsreihenfolge, [41](#page-40-0) Berichte und Analysen , [55](#page-54-0) Dokumente einscannen, [65](#page-64-0) Dokumente verwalten, [64](#page-63-0) Dokumentenverweis, [64](#page-63-0) Dokumentenverzeichnis, [67](#page-66-0) Dokumentenvorlage, [69](#page-68-0) Dokumentenvorlagen vorbereiten, [69](#page-68-0) Eingabe eines Datums, [14](#page-13-0) Endzustand, [44](#page-43-0) Erfassen von Quellen und Recherchen, [25](#page-24-0) Erfasst von, [72](#page-71-0) Erstellung und Verwaltung von Journalisten-Projekten , [17](#page-16-0) Fensteraufbau, [9](#page-8-0) Formular, [13](#page-12-0) Korrespondenz, [57](#page-56-0) Projektbaum, [11](#page-10-0) Projektdatendatei, [14](#page-13-0) Speicherung, [14](#page-13-0) Startzustand, [44](#page-43-0) tdo, [14](#page-13-0) Termine, [63](#page-62-0) Texteingabe eines Datums, [14](#page-13-0) Thema, [70](#page-69-0) Themen, [70](#page-69-0) Verwaltung von Adressen, Projektmit-Vorgehensmodelle, [41](#page-40-0) Vorlagen, [74](#page-73-0) Word, [13](#page-12-0) XML-Format, [14](#page-13-0) Zustand, [43](#page-42-0)